# Resumo das instruções de operação Medidor de vazão Proline 300

Transmissor PROFINET com sensor eletromagnético

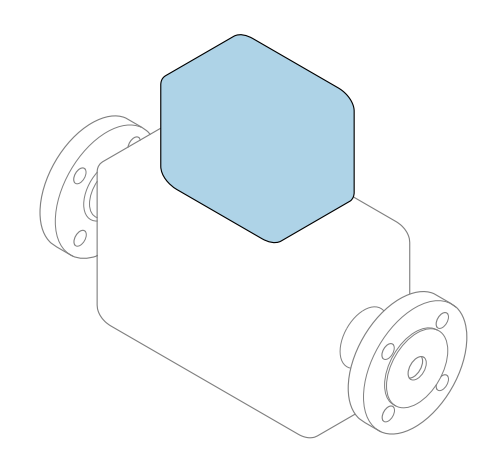

Este é o Resumo das Instruções de Operação e não substitui as Instruções de Operação pertencentes ao equipamento.

## Resumo das instruções de operação parte 2 de 2: transmissor

Contém informação a respeito do transmissor.

Resumo das instruções de operação parte 1 de 2: sensor  $\rightarrow$   $\spadesuit$  3

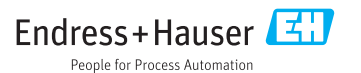

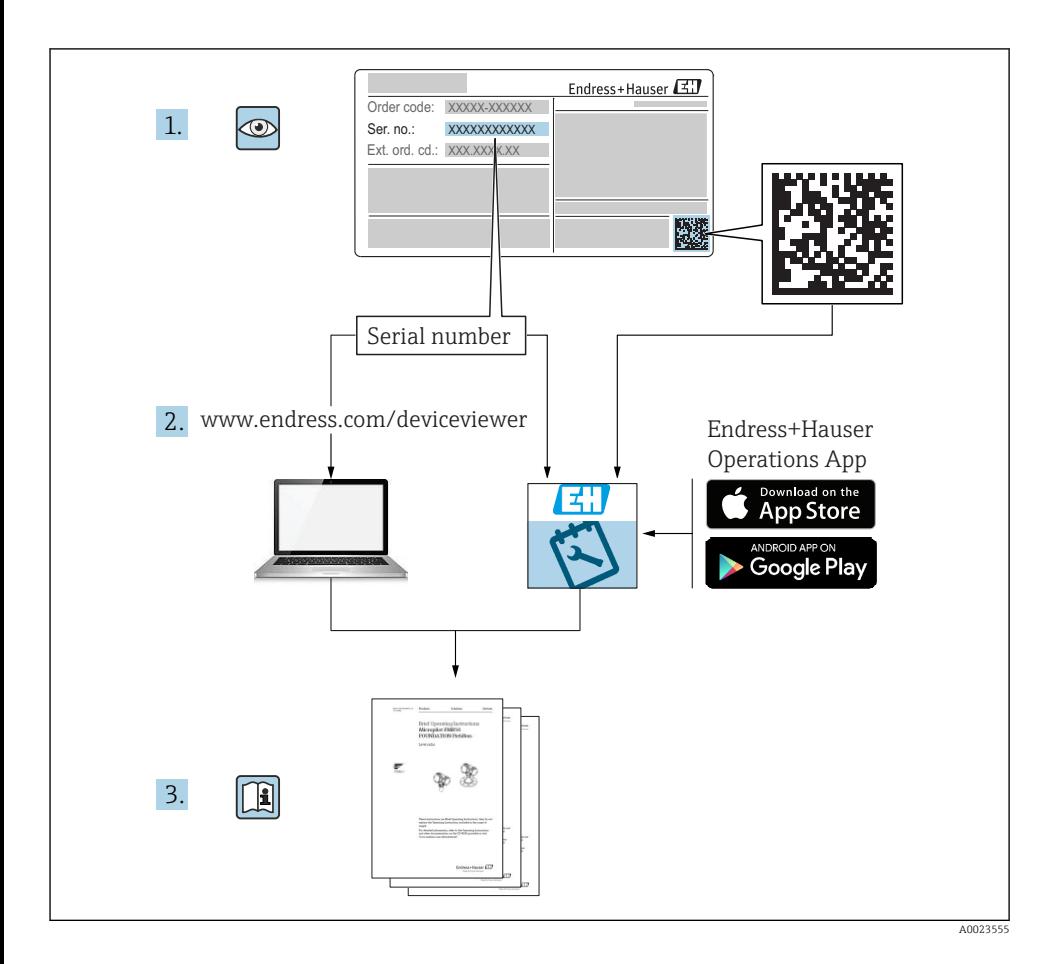

# <span id="page-2-0"></span>Resumo das instruções de operação para o medidor de vazão

O equipamento consiste em um transmissor e um sensor.

O processo de comissionamento desses dois componentes é descrito em dois manuais

- separados, que formam o Resumo das instruções de operação do medidor de vazão:
- Resumo das instruções de operação parte 1: sensor
- Resumo das instruções de operação parte 2: transmissor

Consulte os dois Resumos das instruções de operação durante o comissionamento do medidor de vazão porque o conteúdo de um manual complementa o outro:

#### Resumo das instruções de operação parte 1: sensor

O Resumo das instruções de operação do sensor é destinado a especialistas responsáveis para instalação do medidor.

- Aceitação de entrada e identificação de produto
- Armazenamento e transporte
- Instalação

### Resumo das instruções de operação parte 2: transmissor

O Resumo das instruções de operação do transmissor é destinado a especialistas responsáveis para comissionamento, configuração e parametrização do medidor (até o primeiro valor medido).

- Descrição do produto
- Instalação
- Conexão elétrica
- Opções de operação
- Integração do sistema
- Comissionamento
- Informações de diagnóstico

# Documentação adicional do equipamento

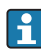

Esse resumo das instruções de operação é o Resumo das instruções de operação parte 2: transmissor.

O "Resumo das instruções de operação parte 1: sensor" está disponível em:

- Internet: [www.endress.com/deviceviewer](http://www.endress.com/deviceviewer)
- Smart phone/tablet: *Endress+Hauser Operations App*

Informações detalhadas sobre o equipamento podem ser encontradas nas instruções de operação e outras documentações:

- Internet: [www.endress.com/deviceviewer](http://www.endress.com/deviceviewer)
- Smart phone/tablet: *Endress+Hauser Operations App*

# Sumário

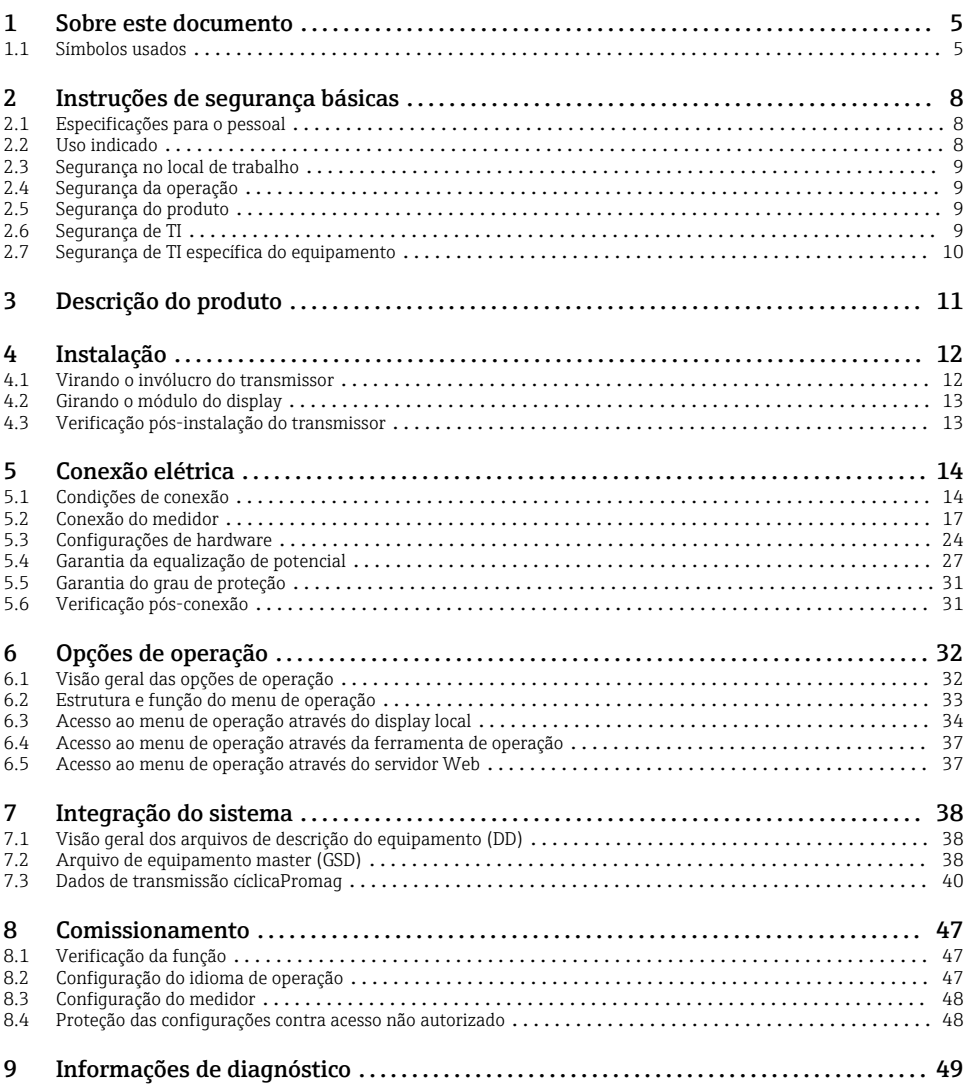

# <span id="page-4-0"></span>1 Sobre este documento

# 1.1 Símbolos usados

## 1.1.1 Símbolos de segurança

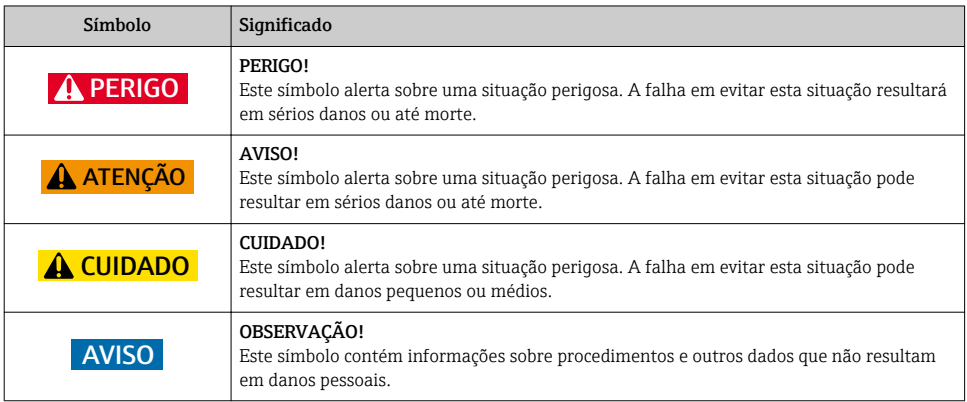

## 1.1.2 Símbolos para determinados tipos de informações

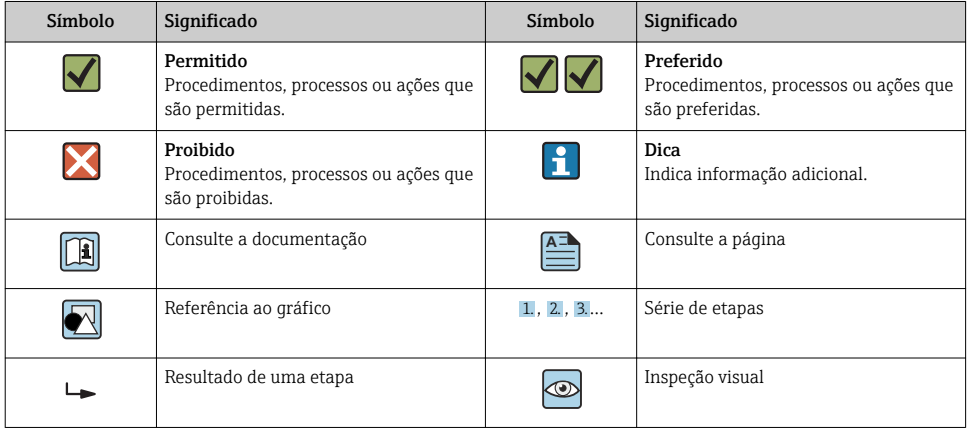

# 1.1.3 Símbolos elétricos

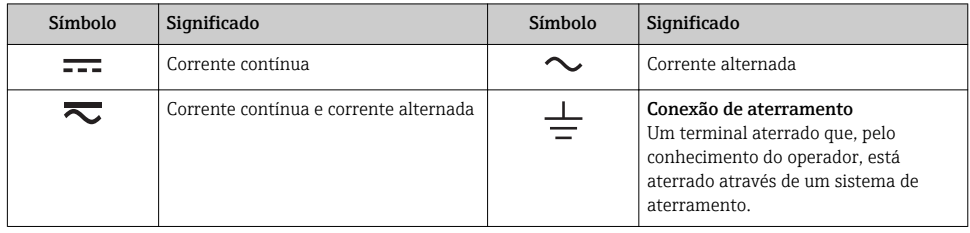

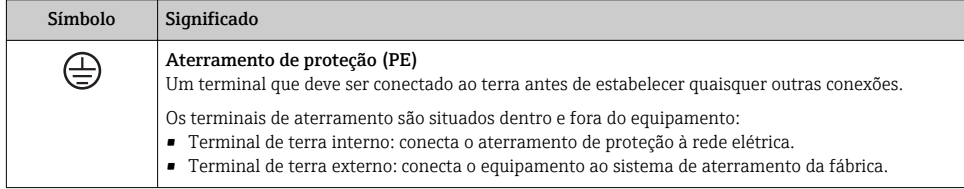

# 1.1.4 Símbolos de comunicação

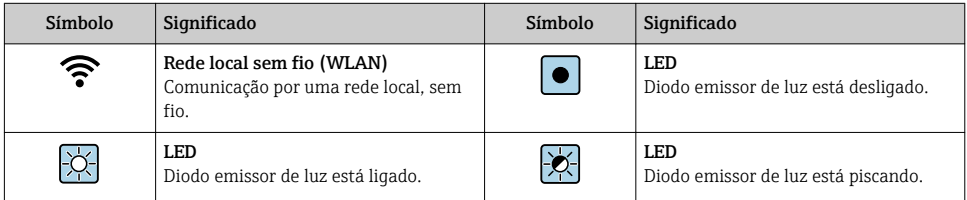

## 1.1.5 Símbolos da ferramenta

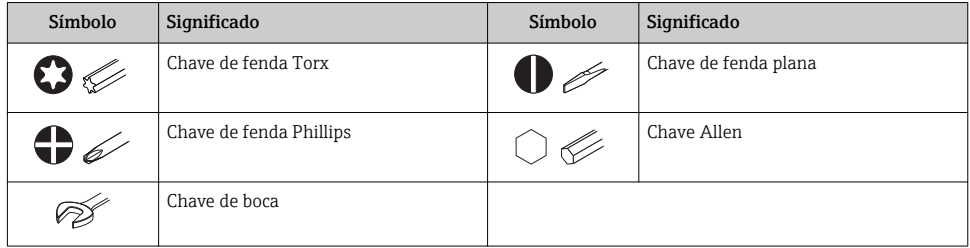

# 1.1.6 Símbolos em gráficos

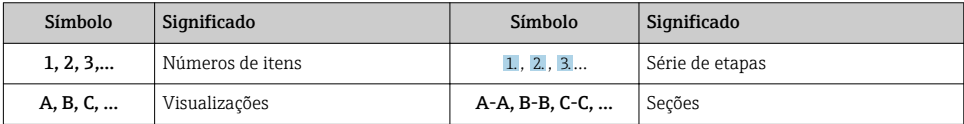

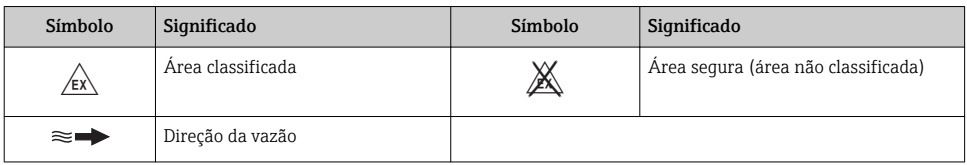

# <span id="page-7-0"></span>2 Instruções de segurança básicas

# 2.1 Especificações para o pessoal

O pessoal deve preencher as seguintes especificações para suas tarefas:

- ‣ Especialistas treinados e qualificados devem ter qualificação relevante para esta função e tarefa específica.
- ‣ Estejam autorizados pelo dono/operador da planta.
- ‣ Estejam familiarizados com as regulamentações federais/nacionais.
- ‣ Antes de iniciar o trabalho, leia e entenda as instruções no manual e documentação complementar, bem como nos certificados (dependendo da aplicação).
- ‣ Siga as instruções e esteja em conformidade com condições básicas.

# 2.2 Uso indicado

## Aplicação e meio

O medidor descrito neste Resumo das Instruções de Operação destina-se somente para a medição de vazão de líquidos com condutividade mínima de 5 µS/cm.

Dependendo da versão solicitada, o medidor pode também medir meios potencialmente explosivos, inflamáveis, venenosos e oxidantes.

Os medidores para uso em áreas classificadas , em aplicações higiênicas locais onde há um risco maior devido à pressão de processo, estão etiquetados de acordo na etiqueta de identificação.

Para garantir que o medidor permaneça em condições adequadas para o tempo de operação:

- ‣ Mantenha dentro da faixa de pressão e temperatura especificadas.
- ‣ Somente use o medidor que atende plenamente os dados na etiqueta de identificação e as condições gerais listadas nas Instruções de operação e na documentação complementar.
- ‣ Com base na etiqueta de identificação, verifique se o equipamento solicitado é autorizado para ser utilizado em área classificada (por exemplo: proteção contra explosão, segurança de recipiente de pressão).
- ‣ Use o medidor apenas para meios em que as partes molhadas do processo sejam adequadamente resistentes.
- ‣ Se a temperatura ambiente do medidor estiver fora da temperatura atmosférica, é absolutamente essencial estar em conformidade com as condições básicas relevantes como especificado na documentação do equipamento.
- ‣ Proteja o medidor permanentemente contra a corrosão de influências ambientais.

## Uso incorreto

O uso não indicado pode comprometer a segurança. O fabricante não é responsável por danos causados pelo uso incorreto ou não indicado.

# **AATENÇÃO**

## Risco de quebra devido a fluidos corrosivos ou abrasivos e às condições ambientes!

- ‣ Verifique a compatibilidade do fluido do processo com o material do sensor.
- ‣ Certifique-se de que há resistência de todas as partes molhadas pelo fluido no processo.
- ‣ Mantenha dentro da faixa de pressão e temperatura especificadas.

# <span id="page-8-0"></span>AVISO

#### Verificação de casos limites:

‣ Para fluidos especiais ou fluidos para limpeza, a Endress+Hauser fornece assistência na verificação da resistência à corrosão de partes molhadas por fluido, mas não assume qualquer responsabilidade ou dá nenhuma garantia, uma vez que mudanças de minutos na temperatura, concentração ou nível de contaminação no processo podem alterar as propriedades de resistência à corrosão.

### Risco residual

## **AATENÇÃO**

#### Os componentes eletrônicos e o meio podem aquecer a superfície. Ela se torna um risco de queimadura!

‣ Para temperaturas de fluido elevadas, certifique-se de que haja proteção contra contato para evitar queimaduras.

# 2.3 Segurança no local de trabalho

Ao trabalhar no e com o equipamento:

‣ Use o equipamento de proteção individual de acordo com as regulamentações federais/ nacionais.

Para trabalho de solda no tubo:

‣ Não aterre a unidade de solda através do medidor.

Se trabalhar no e com o equipamento com mãos molhadas:

‣ Devido ao risco crescente de choque elétrico, é necessário usar luvas.

# 2.4 Segurança da operação

Risco de lesões.

- ‣ Somente opere o equipamento em condições técnicas adequadas e no modo seguro.
- ‣ O operador é responsável por fazer o equipamento funcionar sem interferências.

# 2.5 Segurança do produto

Este medidor foi projetado em conformidade com as boas práticas de engenharia para atender aos requisitos de segurança da tecnologia de ponta, foi testado e deixou a fábrica em condições seguras de operação.

Atende as normas gerais de segurança e aos requisitos legais. Também está em conformidade com as diretrizes da CE listadas na Declaração de conformidade da CE específicas do equipamento. A Endress+Hauser confirma este fato fixando a identificação CE no equipamento.

# 2.6 Segurança de TI

Nossa garantia é válida somente se o produto for instalado e usado como descrito nas Instruções de Operação. O produto está equipado com mecanismos de segurança para protegêlo contra quaisquer alterações inadvertidas nas configurações.

<span id="page-9-0"></span>As medidas de segurança de TI, que fornecem proteção adicional para o produto e a transferência de dados associada, devem ser implementadas pelos próprios operadores de acordo com suas normas de segurança.

# 2.7 Segurança de TI específica do equipamento

O equipamento oferece uma gama de funções específicas para apoiar medidas de proteção para o operador. Essas funções podem ser configuradas pelo usuário e garantir maior segurança em operação, se usado corretamente.

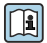

Para informações detalhadas sobre segurança de TI específica do equipamento, consulte as Instruções de operação para o equipamento.

## 2.7.1 Acesso através da interface de operação (CDI-RJ45)

O equipamento pode ser conectado a uma rede através da interface de operação (CDI-RJ45). As funções específicas do equipamento garantem a operação segura do equipamento em uma rede.

Recomenda-se o uso das orientações e normas industriais relevantes foram definidas pelos comitês de segurança nacionais e internacionais, como IEC/ISA62443 ou o IEEE. Isso inclui medidas de segurança organizacional, como a atribuição de autorização de acesso, além de medidas técnicas, como a segmentação de rede.

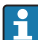

O equipamento pode ser integrado a uma topologia de anel. O equipamento é integrado através da conexão do terminal para transmissão de sinal (saída 1) e a conexão para a Interface de operação (CDI-RJ45) .

# <span id="page-10-0"></span>3 Descrição do produto

O equipamento consiste de um transmissor Proline 300 e um Proline eletromagnético Promag sensor.

O equipamento está disponível como uma versão compacta:

O transmissor e o sensor formam uma unidade mecânica.

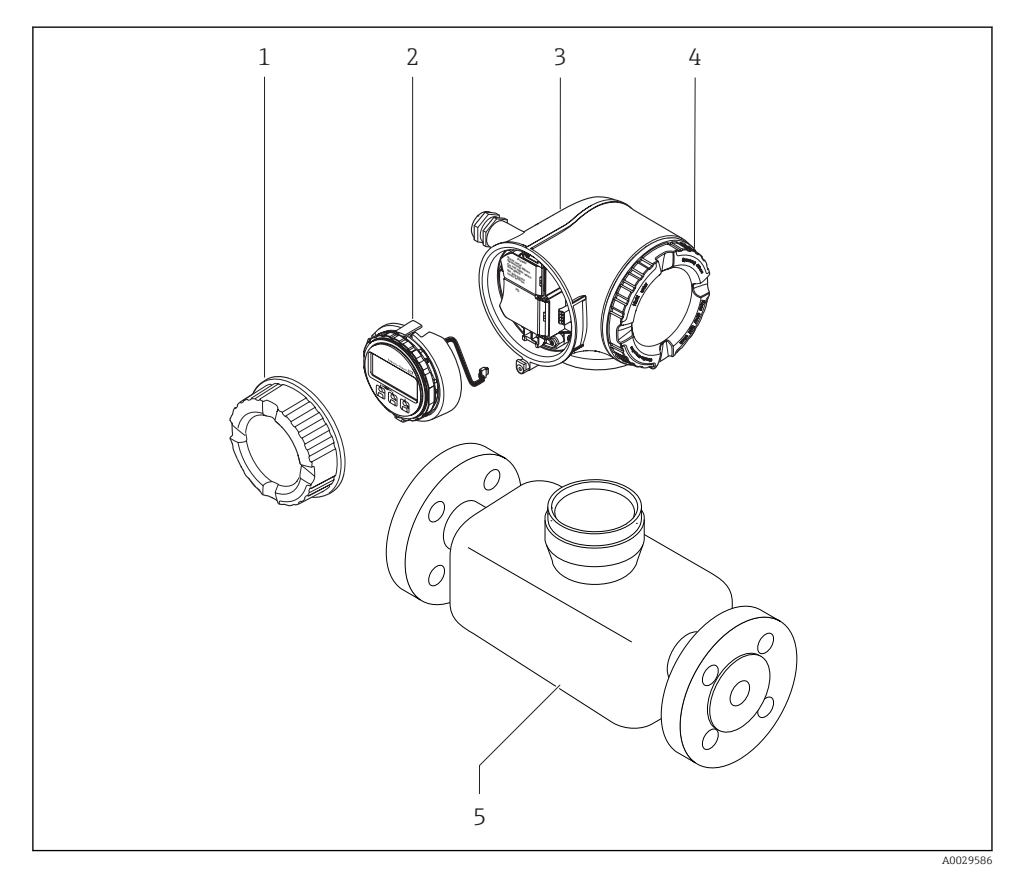

- *1 Tampa do compartimento de conexão*
- *2 Módulo do display*
- *3 Invólucro do transmissor*
- *4 Tampa do compartimento dos componentes eletrônicos*
- *5 Sensor*

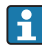

Uso do equipamento com o display remoto e o módulo de operação DKX001→  $\triangleq$  24.

Para informações detalhadas sobre a descrição do produto, consulte as Instruções de operação para o equipamento

# <span id="page-11-0"></span>4 Instalação

Para informações detalhadas sobre a montagem do sensor, consulte o Resumo das  $\boxed{1}$ instruções de operação do sensor→  $\triangleq$  3

# 4.1 Virando o invólucro do transmissor

Para proporcionar acesso mais fácil ao compartimento de conexão ou ao módulo do display, o invólucro do transmissor pode ser virado.

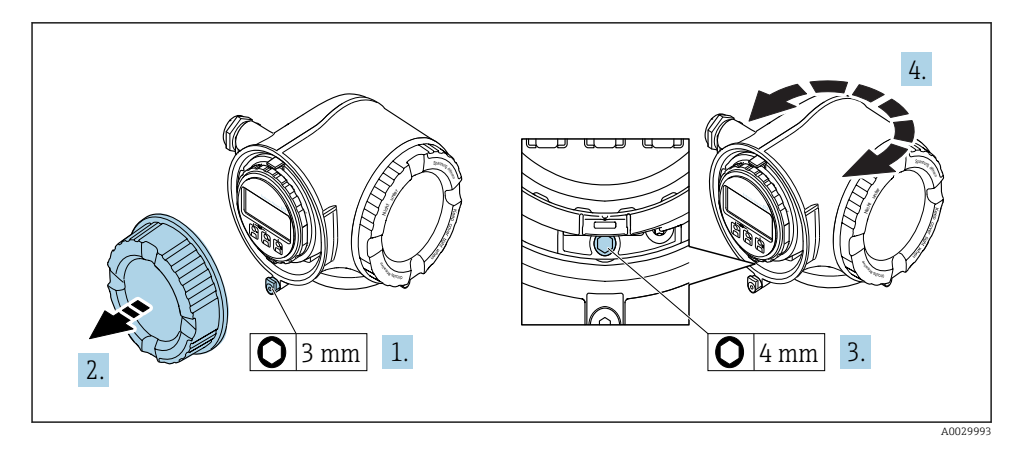

- 1. Dependendo da versão do equipamento: Solte a braçadeira de fixação da tampa do compartimento de conexão.
- 2. Desparafuse a tampa do compartimento de conexão.
- 3. Libere o parafuso de fixação.
- 4. Gire o invólucro para a posição desejada.
- 5. Aperte com firmeza o parafuso de fixação.
- 6. Aparafuse na tampa do compartimento de conexão
- 7. Dependendo da versão do equipamento: Instale a braçadeira de fixação da tampa do compartimento de conexão.

# <span id="page-12-0"></span>4.2 Girando o módulo do display

O módulo do display pode ter a posição alterada para otimizar a leitura e capacidade de operação do display.

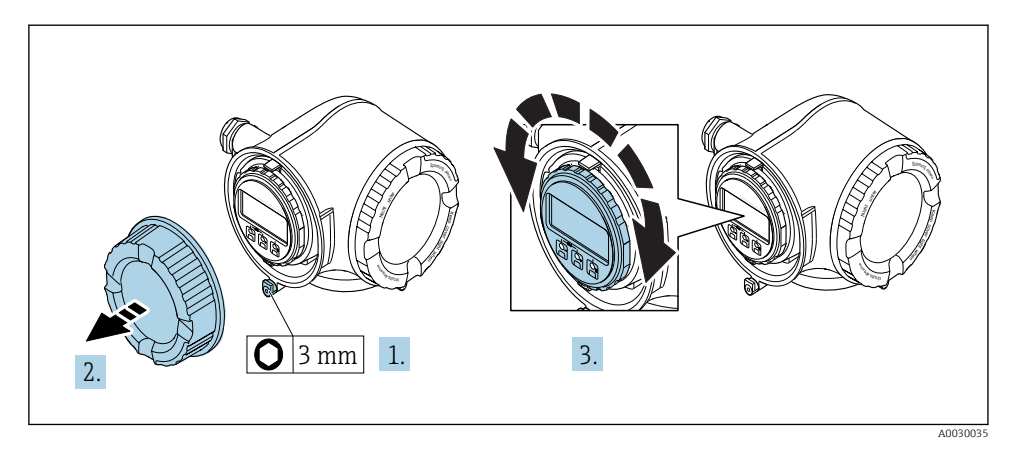

- 1. Dependendo da versão do equipamento: Solte a braçadeira de fixação da tampa do compartimento de conexão.
- 2. Desparafuse a tampa do compartimento de conexão.
- 3. Gire o módulo do display para a posição desejada: máx.  $8 \times 45^\circ$  em todas as direções.
- 4. Aparafuse na tampa do compartimento de conexão.
- 5. Dependendo da versão do equipamento: Instale a braçadeira de fixação da tampa do compartimento de conexão.

# 4.3 Verificação pós-instalação do transmissor

A verificação pós-instalação deve ser sempre executada após as seguintes tarefas:

- Virando o invólucro do transmissor
- Girando o módulo do display

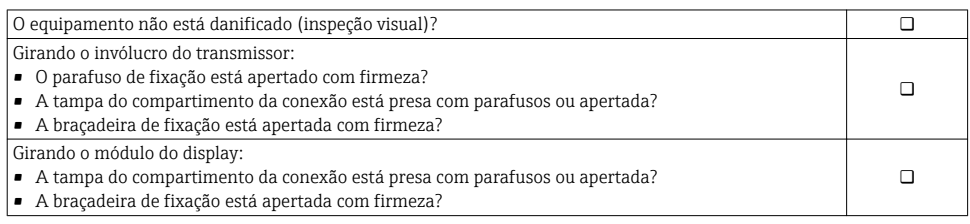

# <span id="page-13-0"></span>5 Conexão elétrica

# AVISO

### O medidor não tem um disjuntor interno.

- ‣ Por essa razão, atribua ao medidor um interruptor ou disjuntor elétrico de modo que a linha da fonte de alimentação possa ser facilmente desconectada da rede elétrica.
- ‣ Apesar do medidor ser equipado com um fusível, a proteção por excesso de corrente adicional (máximo 10 A) deve ser integrada à instalação do sistema.

# 5.1 Condições de conexão

### 5.1.1 Ferramentas necessárias

- Para entrada para cabo: use as ferramentas correspondentes
- Para braçadeiras de fixação: chave Allen3 mm
- Desencapador de fio
- Quando usar cabos trançados: Ferramenta de crimpagem para arruela de ponta de fio
- Para remoção de cabos do terminal: chave de fenda chata 3 mm (0.12 in)

### 5.1.2 Especificações para cabos de conexão

Os cabos de conexão fornecidos pelo cliente devem atender as especificações a seguir.

### Segurança elétrica

De acordo com as regulações federais/nacionais aplicáveis.

## Cabo terra de proteção

Cabo ≥2.08 mm<sup>2</sup> (14 AWG)

A impedância de aterramento deve ser menor que 1 Ω.

### Faixa de temperatura permitida

- As diretrizes de instalação que se aplicam no país de instalação devem ser observadas.
- Os cabos devem ser adequados para temperaturas mínimas e máximas a serem esperadas.

### Cabo da fonte de alimentação

Cabo de instalação padrão é suficiente.

### Diâmetro do cabo

- Prensa-cabos fornecido:
	- $M20 \times 1.5$  com cabo Ø 6 para 12 mm (0.24 para 0.47 in)
- Terminais carregados com mola: Adequado para trançados e trançados com arruelas. Seção transversal do condutor0.2 para 2.5 mm2 (24 para 12 AWG).

#### Cabo de sinal

#### *PROFINET*

A norma IEC 61156-6 especifica CAT 5 como a categoria mínima para um cabo usado por PROFINET. CAT 5e e CAT 6 são recomendados.

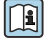

Para maiores informações sobre o planejamento e instalação das redes PROFINET, consulte: "Tecnologia de cabeamento e interconexão PROFINET", Orientação para PROFINET

*Saída de corrente 0/4 a 20 mA*

Cabo de instalação padrão é suficiente.

*Saída de pulso/frequência/comutada*

Cabo de instalação padrão é suficiente.

*Saída a relé*

Cabo de instalação padrão é suficiente.

*Entrada em corrente 0/4 a 20 mA* Cabo de instalação padrão é suficiente.

*Entrada de status*

Cabo de instalação padrão é suficiente.

### Especificações para cabos de conexão

#### *Cabo de conexão opcionalmente disponível*

Um cabo é fornecido dependendo da opção do pedido

- Código de pedido para o medidor: código de pedido 030 para "Display; operação", opção O ou
- $\bullet$  Código de pedido para o medidor: código de pedido 030 para "Display: operação", opção  $\mathbf M$ e
- Código de pedido para DKX001: código de pedido 040 para "Cabo", opção A, B, D, E

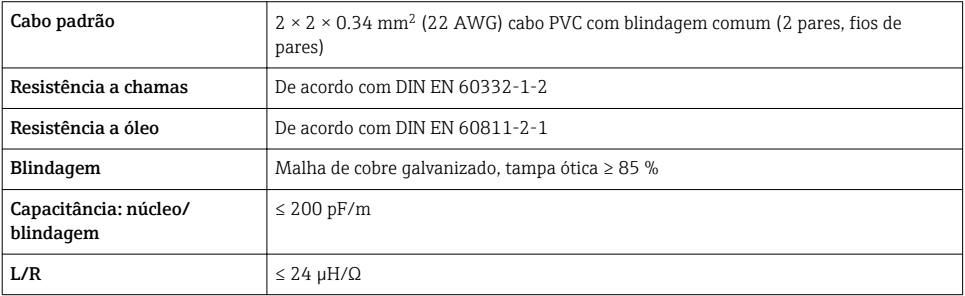

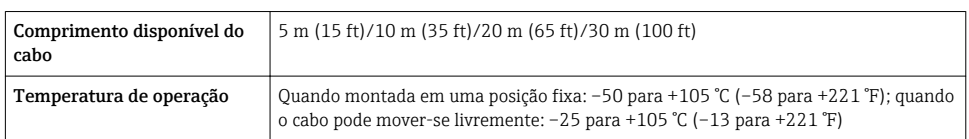

*Cabo padrão - cabo específico do cliente*

Nenhum cabo é fornecido e ele deve ser fornecido pelo cliente (até o máx. 300 m (1000 ft)) para a seguinte opção de pedido:

Código de pedido para DKX001: Código de pedido 040 para "Cabo", opção 1 "Nenhum, fornecido pelo cliente, máx. de 300 m"

Um cabo padrão pode ser utilizado como cabo de conexão.

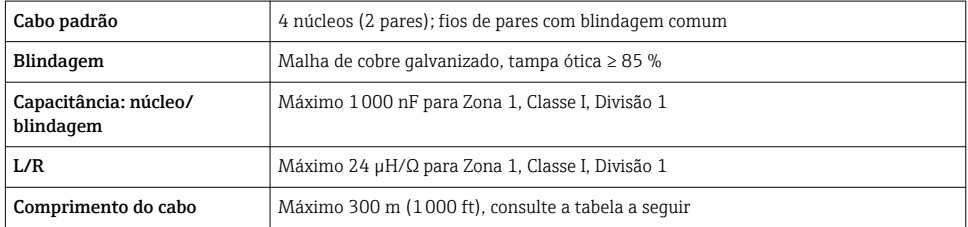

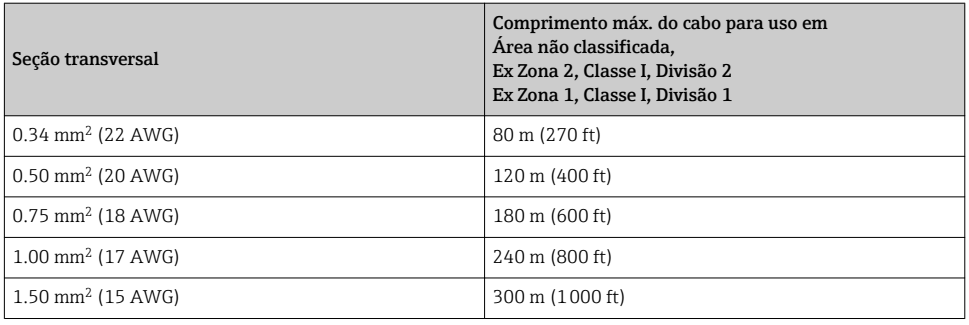

## <span id="page-16-0"></span>5.1.3 Esquema de ligação elétrica

#### Transmissor, fonte de alimentação, entrada/saídas

O esquema de entradas e saídas de ligação elétrica depende da versão individual do pedido do equipamento. O esquema de ligação elétrica específico do equipamento está documentado em uma etiqueta adesiva na tampa do terminal.

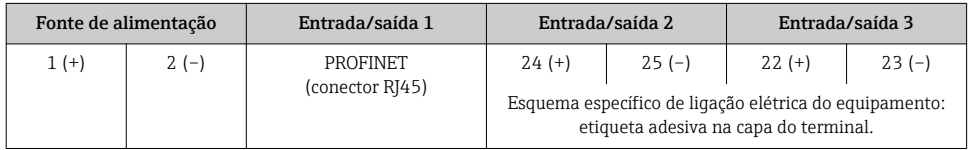

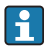

Esquema de ligação elétrica do display remoto e do módulo de operação →  $\triangleq 24$ .

### 5.1.4 Preparação do medidor

## AVISO

#### Vedação insuficiente do invólucro!

A confiabilidade operacional do medidor pode estar comprometida.

- ‣ Use prensa-cabos adequados correspondendo ao grau de proteção.
- 1. Remova o conector de falso, se houver.
- 2. Se o medidor for fornecido sem os prensa-cabos:

Forneça um prensa-cabo adequado para o cabo de conexão correspondente.

3. Se o medidor for fornecido com os prensa-cabos:

Observe as exigências para os cabos de conexão  $\rightarrow \blacksquare$  14.

# 5.2 Conexão do medidor

## **AVISO**

#### Limitação da segurança elétrica devido à conexão incorreta!

- ‣ O serviço de conexão elétrica somente deve ser executado por especialistas adequadamente treinados.
- ‣ Observe os códigos e regulações federais/nacionais aplicáveis.
- ‣ Atenda as regulações de segurança do local de trabalho.
- $\triangleright$  Sempre conecte o cabo terra de proteção  $\oplus$  antes de conectar os cabos adicionais.
- ‣ Para uso em atmosferas potencialmente explosivas, observe as informações na documentação EX específica para o equipamento.

### 5.2.1 Conexão do transmissor

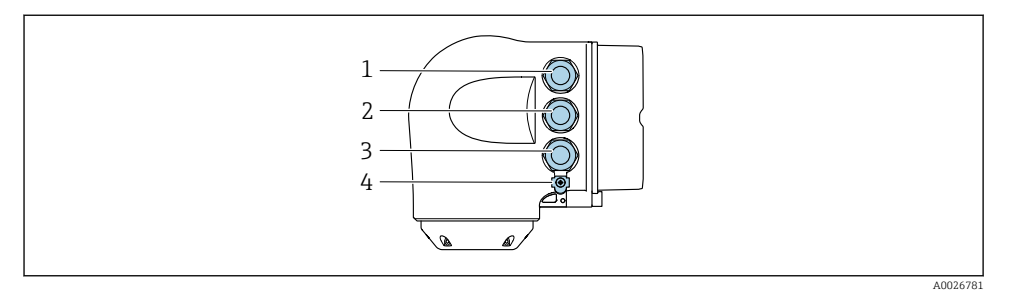

- *1 Conexão do terminal para fonte de alimentação*
- *2 Conexão do terminal para transmissão de sinal, entrada/saída*
- *3 Conexão do terminal para transmissão de sinal, entrada/saída ou conexão do terminal para conexão de rede através da interface de operação (CDI-RJ45); opcional: conexão para antena WLAN externa ou display remoto e módulo de operação DKX001*
- *4 Aterramento de proteção (PE)*

Além da conexão do equipamento através de PROFINET e das entradas/saída disponíveis, opções adicionais de conexão também estão disponíveis:

- **■** Integre em uma rede através da interface de operação (CDI-RJ45)  $\rightarrow$  **△** 22.
- Integre o equipamento em uma tipologia de anel  $\rightarrow \equiv 23$ .

#### Instalar o conector PROFINET

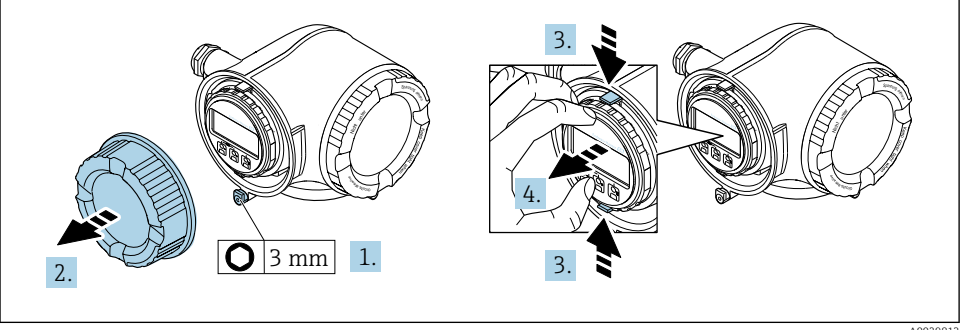

A0029813

- 1. Solte a braçadeira de fixação da tampa do compartimento de conexão.
- 2. Desparafuse a tampa do compartimento de conexão.
- 3. Aperte as abas do suporte do módulo de display juntas.
- 4. Remova o suporte do módulo do display.

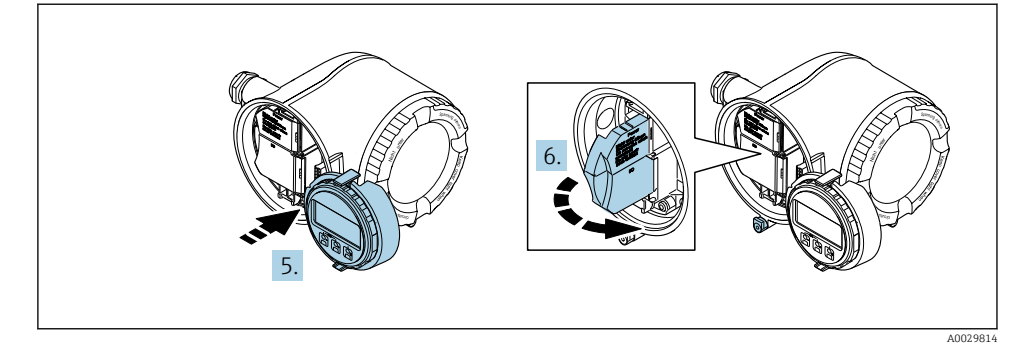

- 5. Instale o suporte à borda do compartimento de componentes eletrônicos.
- 6. Abra a tampa do terminal.

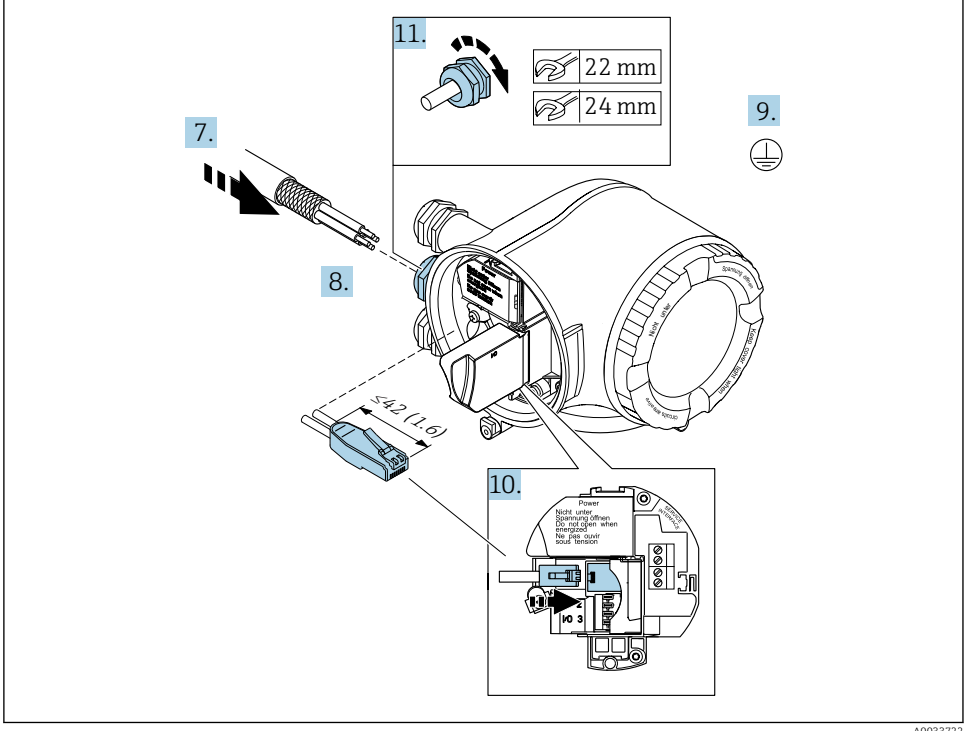

- A0033722
- 7. Empurre o cabo através da entrada para cabo. Para assegurar total vedação, não remova o anel de vedação da entrada para cabo.
- 8. Desencape o cabo e as extremidades dos cablo e conecte ao conector RJ45.
- 9. Conecte o terra de proteção.
- 10. Conecte o conector RJ45.
- 11. Aperte os prensa-cabos com firmeza.
	- Está incluído o processo de conexão PROFINET.

#### Conexão da fonte de e entradas/saídas adicionais

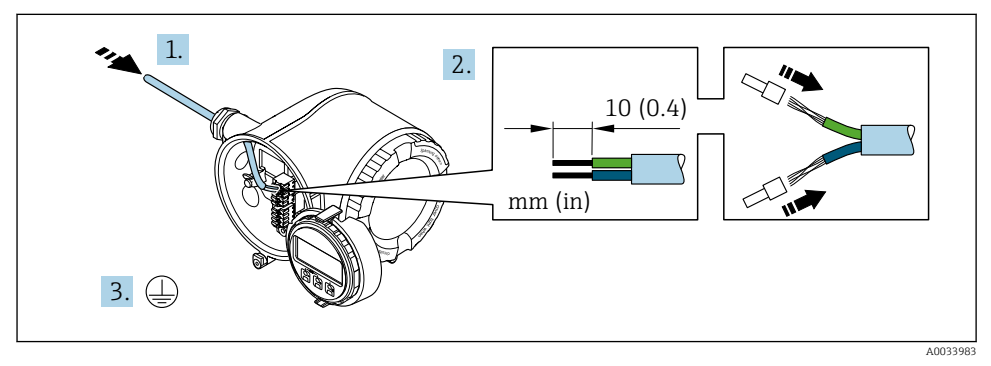

- 1. Empurre o cabo através da entrada para cabo. Para assegurar total vedação, não remova o anel de vedação da entrada para cabo.
- 2. Desencape os cabos e as extremidades do cabo. No caso de cabos trançados, ajuste também as arruelas.
- 3. Conecte o terra de proteção.

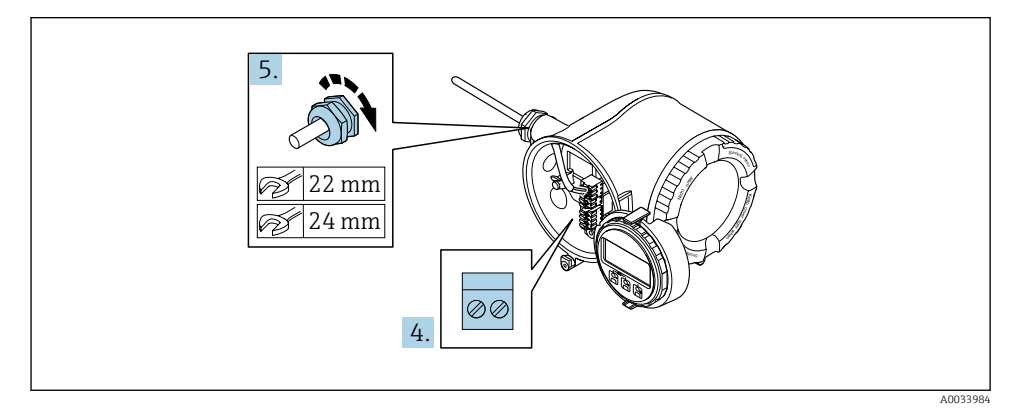

- 4. Conecte o cabo de acordo com o esquema de ligação elétrica .
	- Esquema de ligação elétrica do cabo de sinal: O esquema de ligação elétrica específico do equipamento é documentado em uma etiqueta adesiva na tampa do terminal.

Esquema de ligação elétrica da fonte de alimentação: Etiqueta adesiva na tampa do terminal ou  $→$   $\oplus$  17

- 5. Aperte os prensa-cabos com firmeza.
	- Isso conclui o processo de conexão do cabo.
- 6. Feche a tampa do terminal.
- 7. Ajuste o suporte do módulo do display no compartimento de componentes eletrônicos.
- 8. Aparafuse na tampa do compartimento de conexão.
- 9. Guarde a braçadeira de fixação da tampa do compartimento de conexão.

#### Remoção do cabo

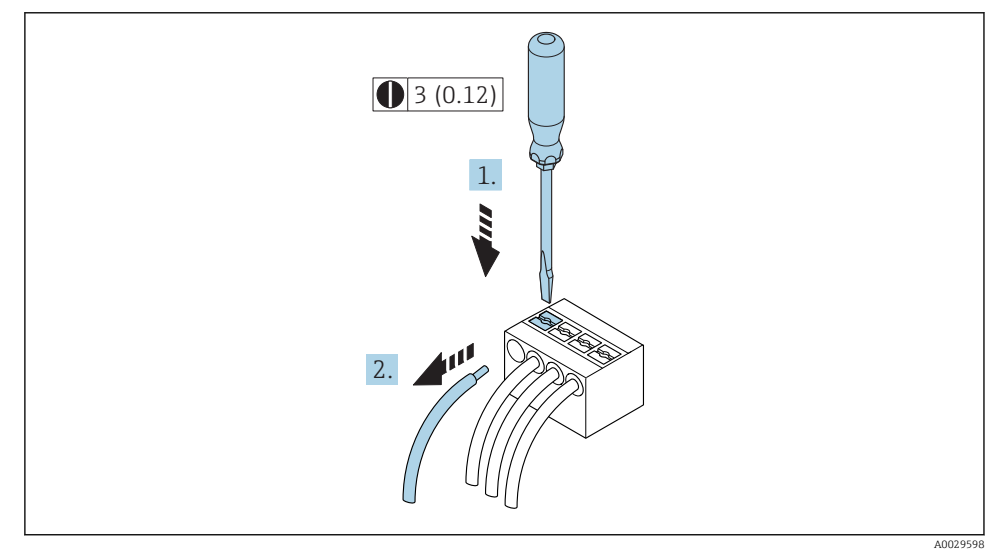

- *1 Unidade de engenharia mm (pol)*
- 1. Para remover um cabo do terminal, utilize uma chave de fenda chata para empurrar o slot entre os dois furos do terminal
- 2. enquanto puxa simultaneamente a extremidade do cabo para fora do terminal.

### <span id="page-21-0"></span>5.2.2 Integração do transmissor em uma rede

Esta seção apresenta somente as opções básicas para integração do equipamento em uma rede.

## Operação através da interface operacional

O equipamento é integrado através da conexão para a interface de operação.

Observe o seguinte na conexão:

- Cabo recomendado: CAT 5e, CAT 6 ou CAT 7, com conector blindado (por ex., marca: YAMAICHI ; nº da peça Y-ConProfixPlug63 / ID do produto: 82-006660)
- Espessura máxima do cabo: 6 mm
- Comprimento do conector incluindo proteção contra borda: 42 mm
- Raio de curvatura: 5 x espessura do cabo

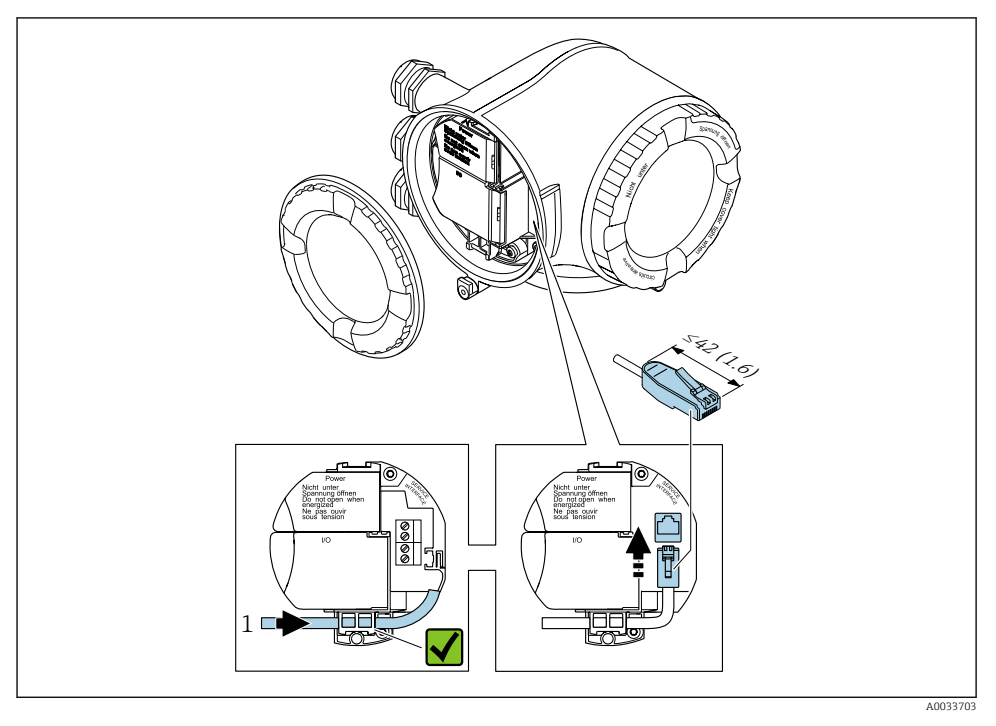

*1 Interface de operação (CDI-RJ45)*

Um adaptador para RJ45 e o conector M12 são disponibilizados de forma opcional: Código do pedido para "Acessórios", opção NB: "Adaptador RJ45 M12 (Interface de operação)"

O adaptador conecta a interface de operação (CDI-RJ45) a um conector M12 instalado na entrada para cabo. Portanto, a conexão para a interface de operação pode ser estabelecida através de um conector M12 sem abrir o equipamento.

#### <span id="page-22-0"></span>Integração em uma topologia de anel

O equipamento é integrado através da conexão do terminal para transmissão de sinal (saída 1) e a conexão para a Interface de operação (CDI-RJ45).

Observe o seguinte na conexão:

- Cabo recomendado: CAT5e, CAT6 ou CAT7, com conector blindado (por ex., marca: YAMAICHI ; nº da peça Y-ConProfixPlug63 / ID do produto: 82-006660)
- Espessura máxima do cabo: 6 mm
- Comprimento do conector incluindo proteção contra borda: 42 mm
- Raio de curvatura: 2,5 x espessura do cabo

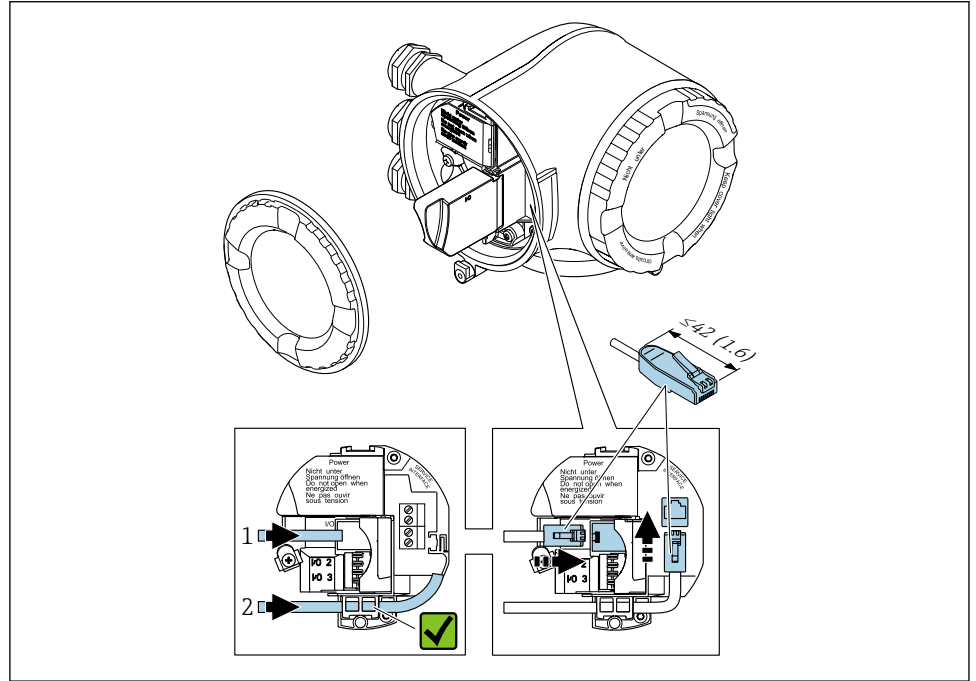

A003371

- *1 Conexão PROFINET*
- *2 Interface de operação (CDI-RJ45)*

Um adaptador para RJ45 e o conector M12 são disponibilizados de forma opcional: Código do pedido para "Acessórios", opção NB: "Adaptador RJ45 M12 (Interface de operação)"

O adaptador conecta a interface de operação (CDI-RJ45) a um conector M12 instalado na entrada para cabo. Portanto, a conexão para a interface de operação pode ser estabelecida através de um conector M12 sem abrir o equipamento.

## <span id="page-23-0"></span>5.2.3 Conexão com o display remoto e módulo de operação DKX001

O display remoto e o módulo de operação DKX001 estão disponíveis como um acessório opcional.

- O display remoto e o módulo de operação DKX001 estão disponíveis somente para a seguinte versão do invólucro: código de pedido para o "Invólucro": opção A "Alumínio, revestido"
- O medidor é sempre fornecido com uma capa modelo quando o display remoto e o módulo de operação DKX001 forem pedidos com o medidor. Neste caso, não é possível fazer qualquer exibição ou operação no transmissor.
- Se solicitado posteriormente, o display remoto e o módulo de operação DKX001 podem não ser conectados ao mesmo tempo como um módulo do display do medidor. Somente um display ou unidade de operação pode estar conectado ao transmissor a qualquer momento.

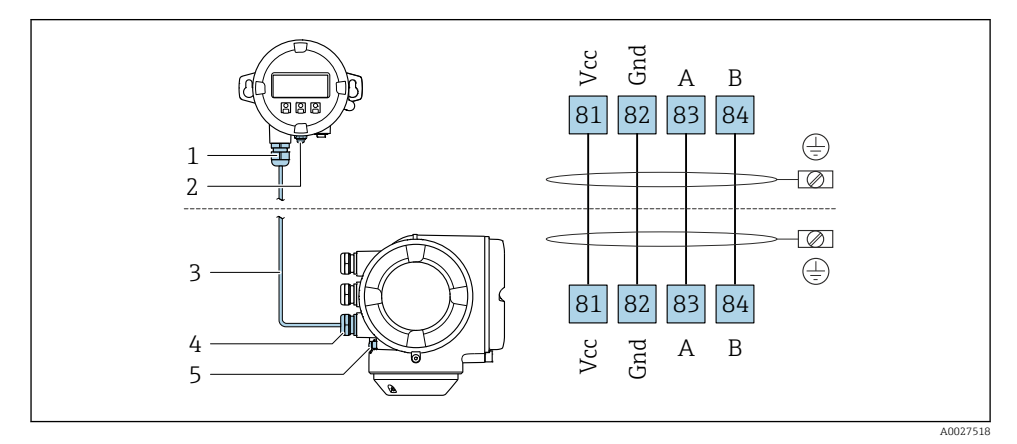

- *1 Display remoto e módulo de operação DKX001*
- *2 Aterramento de proteção (PE)*
- *3 Cabo de conexão*
- *4 Medidor*
- *5 Aterramento de proteção (PE)*

# 5.3 Configurações de hardware

# 5.3.1 Ajuste do nome do equipamento

Um ponto de medição pode ser identificado rapidamente dentro de uma planta na base do nome de identificação. O nome de identificação é equivalente ao nome do equipamento (nome da estação da especificação PROFINET). O nome do equipamento atribuído pela fábrica pode ser alterado usando minisseletoras ou o sistema de automação.

Exemplo de nome do equipamento (ajuste de fábrica): EH-Promag300-XXXX

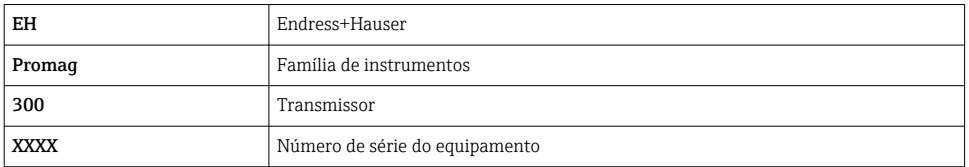

O nome do equipamento usado atualmente é exibido em Configuração → Nome da estação também é exibido.

#### Ajuste do nome do equipamento usando minisseletoras

A última parte do nome do equipamento pode ser ajustada usando minisseletoras 1-8. A faixa do endereço está entre 1 e 254 (ajuste de fábrica: número de série do equipamento )

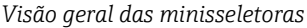

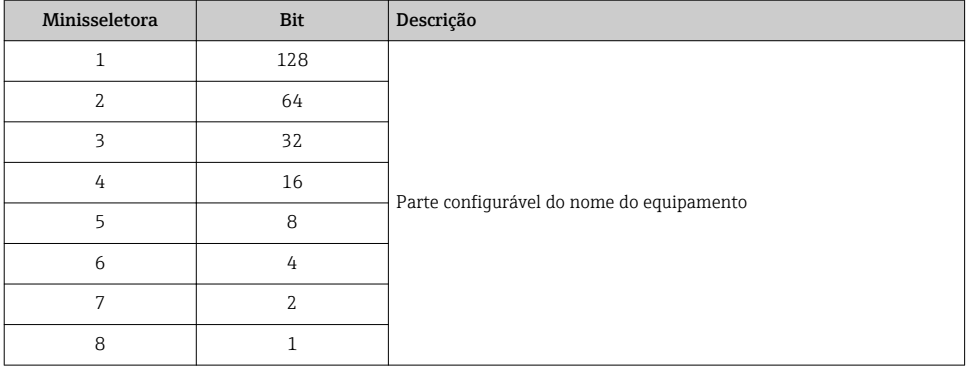

*Exemplo: ajuste o nome do equipamento EH-PROMASS300-065*

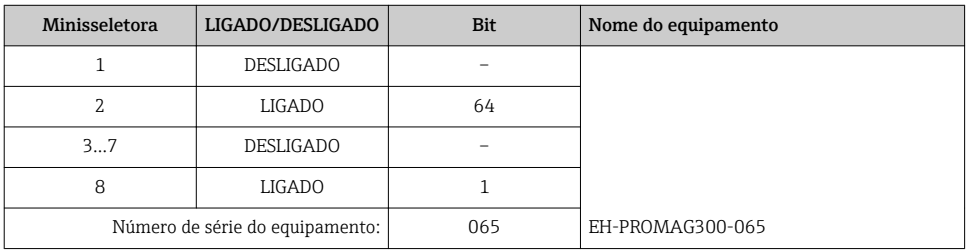

#### *Ajuste do nome do equipamento*

Risco de choque elétrico ao abrir o invólucro do transmissor.

- ‣ Antes de abrir o invólucro transmissor:
- ‣ Desconecte o equipamento da fonte de alimentação.

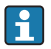

O endereço de IP padrão pode não pode ser ativado.

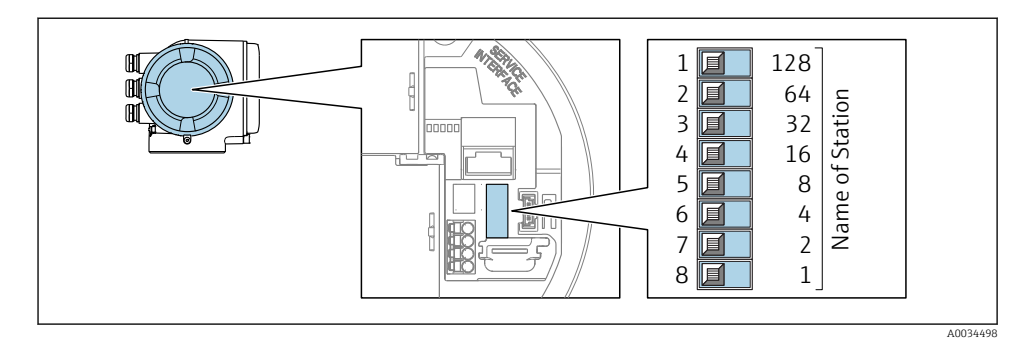

‣ Ajuste o nome do equipamento desejado usando as minisseletoras correspondentes no módulo de componentes eletrônicos de E/S.

## Ajuste do nome do equipamento pelo sistema de automação

Minisseletoras 1-8 devem ser ajustadas para DESLIGADAS (ajuste de fábrica) ou todas podem ser ajustadas para LIGADAS para ser possível ajustar o nome do equipamento pelo sistema de automação.

O nome completo do equipamento (nome da estação) pode ser alterado individualmente pelo sistema de automação.

- $\mathbf{f}$ 
	- O número de série usado como parte do nome do equipamento no ajuste da fábrica não é salvo. Não é possível reiniciar o nome do equipamento para o ajuste de fábrica com o número de série. O valor "0 "é usado ao invés do número de série.
	- Ao atribuir o nome do equipamento através do sistema de automação: atribuir o nome do dispositivo em letras minúsculas.

## 5.3.2 Ativação do endereço de IP padrão

O endereço de IP padrão 192.168.1.212 pode ser ativado pela minisseletora.

### Ativação do endereço de IP padrão através da minisseletora

Risco de choque elétrico ao abrir o invólucro do transmissor.

- ‣ Antes de abrir o invólucro transmissor:
- ‣ Desconecte o equipamento da fonte de alimentação.

<span id="page-26-0"></span>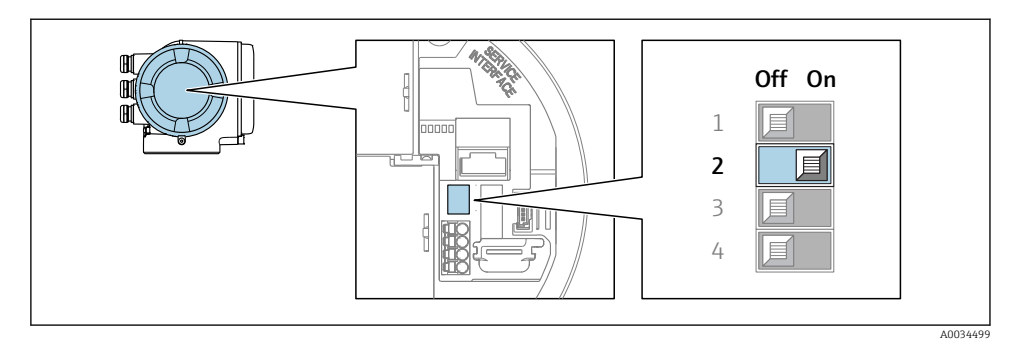

► Defina a minisseletora nº. 2 no módulo eletrônico E/S de OFF (desligado) → ON(ligado).

# 5.4 Garantia da equalização de potencial

#### 5.4.1 Proline Promag H

Para equipamentos elaborados para uso em locais classificados, observe as diretrizes na Documentação Ex (XA).

#### Conexões de processo metálicas

A equalização potencial geralmente é pelas conexões de processo de metal que estejam em contato com o meio e montadas diretamente no sensor. Portanto, geralmente, não há necessidade de medidas de equalização potencial adicional.

#### Conexões plásticas de processo

Caso as conexões de processo sejam feitas de plástico, anéis de aterramento adicionais ou conexões de processo com um eletrodo de terra integrado devem ser usados para garantir que a adequação de potencial entre o sensor e o fluido. Se não houver adequação de potencial, a precisão da medição poderá ser afetada ou pode ocorrer a destruição do sensor como resultado da decomposição eletroquímica dos eletrodos.

Observe o seguinte quando usar anéis de aterramento:

- Dependendo da opção encomendada, são usados discos de plástico ao invés de anéis de aterramento em algumas conexões de processo. Estes discos de plástico agem apenas como "espaçadores" e não possuem nenhuma função de equalização de potencial. Além disso, eles também realizam uma função de vedação significativa na interface de conexão/sensor. Portanto, no caso de conexões de processo sem anéis de aterramento de metal, estas vedações/discos de plástico nunca devem ser removidas e devem ser sempre instaladas!
- Os anéis de aterramento podem ser encomendados separadamente como acessório com a Endress+Hauser. Ao encomendar, certifique-se de que os anéis de aterramento são compatíveis com o material usado para os eletrodos, caso contrário há o risco de que os eletrodos sejam destruídos pela corrosão eletroquímica!
- Os anéis de aterramento, incluindo vedações, são instalados junto às conexões de processo. Portanto, o comprimento da instalação não é afetado.

### *Equalização potencial através de anel de aterramento*

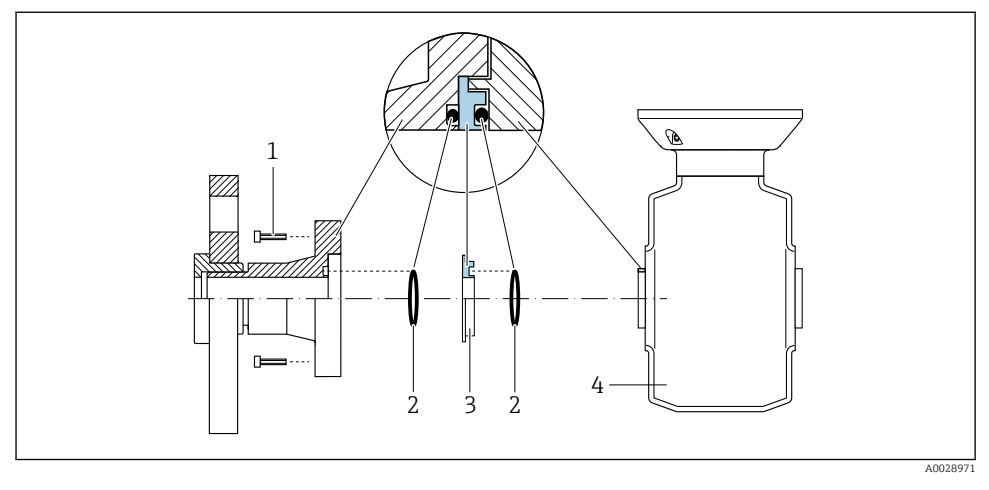

- *Parafusos sextavados da conexão de processo*
- *Vedações "O-ring"*
- *Disco plástico (espaçador) ou anel de aterramento*
- *Sensor*

*Equalização potencial através de eletrodos de aterramento na conexão de processo*

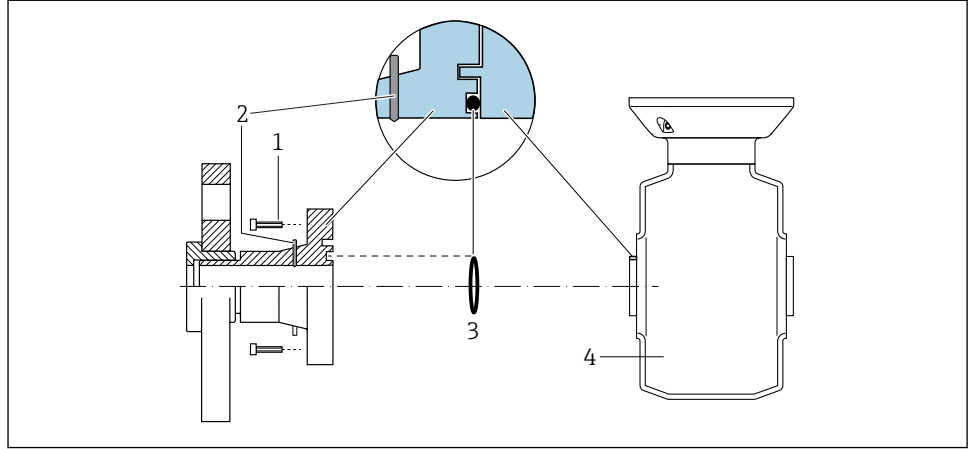

A0028972

- *Parafusos sextavados da conexão de processo*
- *Eletrodo de aterramento integrado*
- *Vedação "O-ring"*
- *Sensor*

#### 5.4.2 Promag P

Para equipamentos elaborados para uso em locais classificados, observe as diretrizes na Documentação Ex (XA).

#### Metal, tubo aterrado

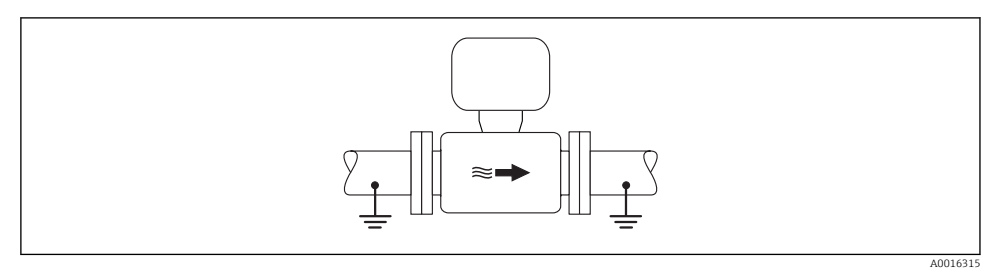

 *2 Equalização de potencial através do tubo de medição*

#### Tubo metálico não aterrado e sem linha

Este método de conexão também se aplica em situações onde:

- A equalização de potencial de costume não é usada
- Correntes de equalização estejam presentes

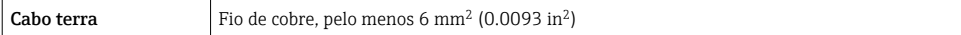

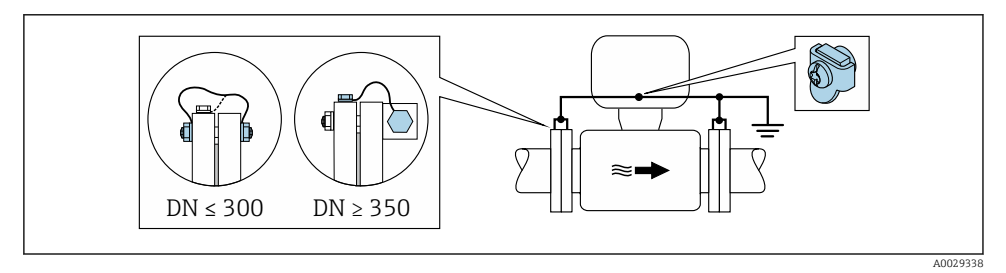

 *3 Equalização de potencial através de terminal de terra e flanges de tubo*

- 1. Conecte as duas flanges do sensor ao flange do tubo através de um cabo terra e faça o aterramento.
- 2. Se DN ≤ 300 (12"): Instale o cabo de aterramento diretamente no revestimento condutivo do flange do sensor com os parafusos de flange.
- 3. Se DN ≥ 350 (14"): Instale o cabo de aterramento diretamente no suporte metálico de transporte. Observe torques de aperto do parafuso: consulte o Resumo das instruções de operação do sensor.

4. Conecte o invólucro de conexão do transmissor ou do sensor ao potencial de terra por meio do terminal de terra fornecido para este fim.

#### Cano plástico ou cano com forro isolante

Este método de conexão também se aplica em situações onde:

- A costumeira equalização de potencial não é usada
- Correntes de equalização estejam presentes

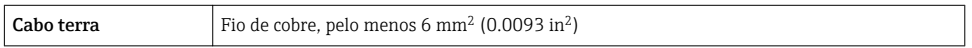

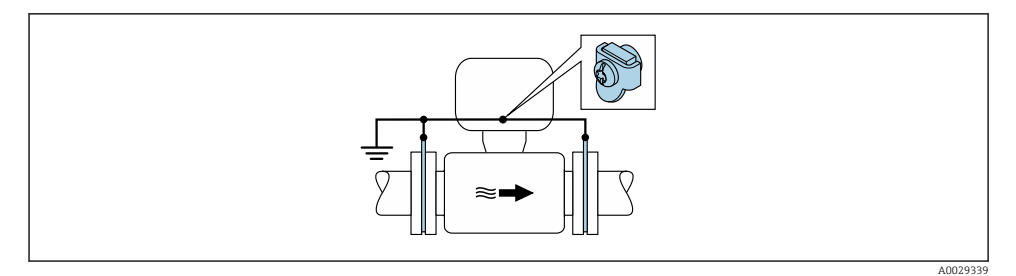

- *4 Equalização de potencial através de terminal de terra e discos de terra*
- 1. Conecte os discos de terra ao terminal de terra através do cabo terra.
- 2. Conecte os discos de terra ao potencial de terra.

#### Cano com unidade de proteção catódica

Este método de conexão somente é usado se as duas condições a seguir forem atendidas:

- Cano metálico sem forro ou cano com forro eletricamente condutivo
- A proteção catódica é integrada ao equipamento de proteção individual

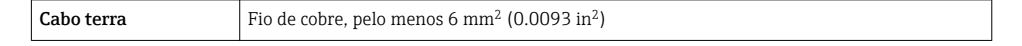

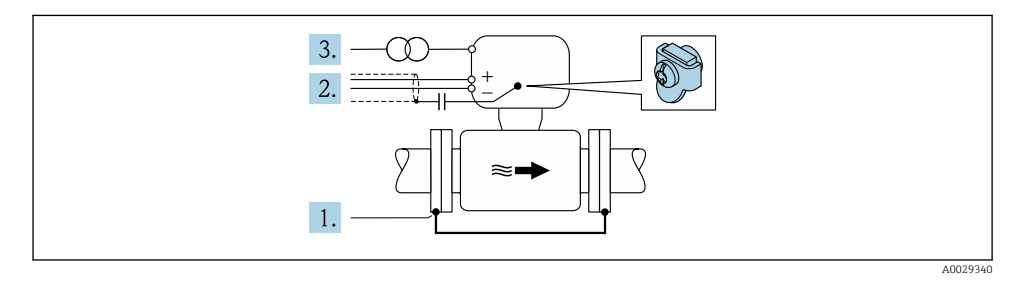

Pré-requisito: o sensor estar instalado no cano de forma que forneça isolamento elétrico.

1. Conecte as duas flanges do cano uma à outra através de um cabo terra.

- <span id="page-30-0"></span>2. Guie a blindagem das linhas de sinal através de um capacitor.
- 3. Conecte o medidor à fonte de alimentação de forma que flutue em relação ao terra de proteção (transformador de isolação).

# 5.5 Garantia do grau de proteção

O medidor atende as especificações gabinete tipo 4X, grau de proteção IP66/67.

Para garantir o grau de proteção IP66/67 do gabinete tipo 4X, execute as etapas a seguir após a conexão elétrica:

- 1. Verifique se as vedações do invólucro estão limpas e devidamente encaixadas.
- 2. Seque, limpe ou substitua as vedações, se necessário.
- 3. Aperte todos os parafusos do invólucro e as tampas dos parafusos.
- 4. Aperte os prensa-cabos com firmeza.
- 5. Para garantir que a umidade não penetre na entrada para cabo:

Direcione o cabo de tal forma que ele faça uma volta para baixo antes da entrada para cabo ("coletor de água").

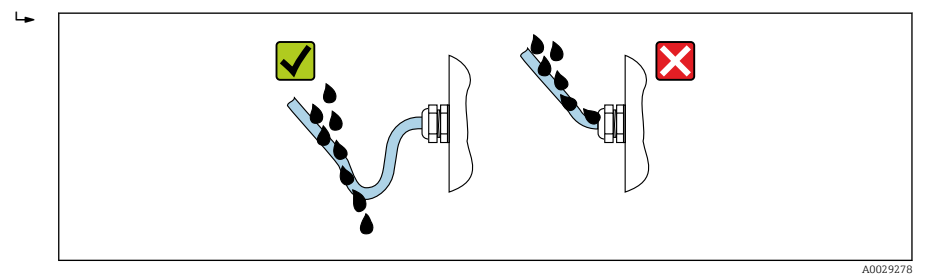

6. Insira conectores falsos nas entradas para cabo não usadas.

# 5.6 Verificação pós-conexão

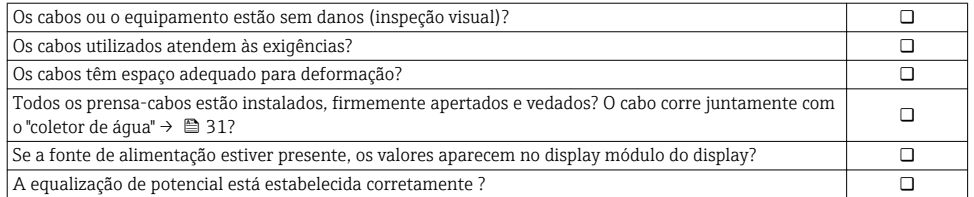

# <span id="page-31-0"></span>6 Opções de operação

# 6.1 Visão geral das opções de operação

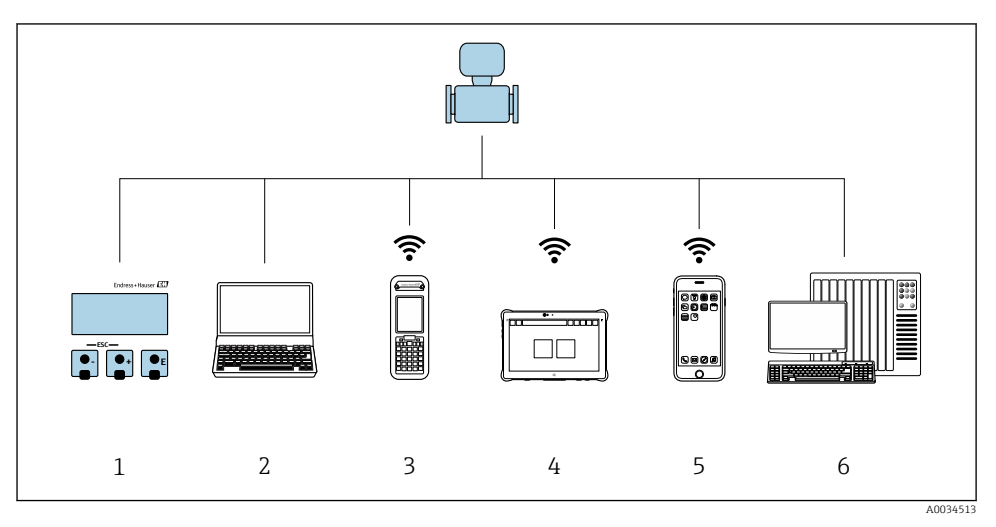

- *1 Operação local através do modulo do display*
- *2 Computador com navegador Web (ex. Internet Explorer) ou com ferramenta de operação (ex. FieldCare, DeviceCare, AMS Device Manager, SIMATIC PDM)*
- *3 Field Xpert SFX350 ou SFX370*
- *4 Field Xpert SMT70*
- *5 Terminal portátil móvel*
- *6 Sistema de controle (por exemplo CLP)*

# <span id="page-32-0"></span>6.2 Estrutura e função do menu de operação

### 6.2.1 Estrutura geral do menu de operação

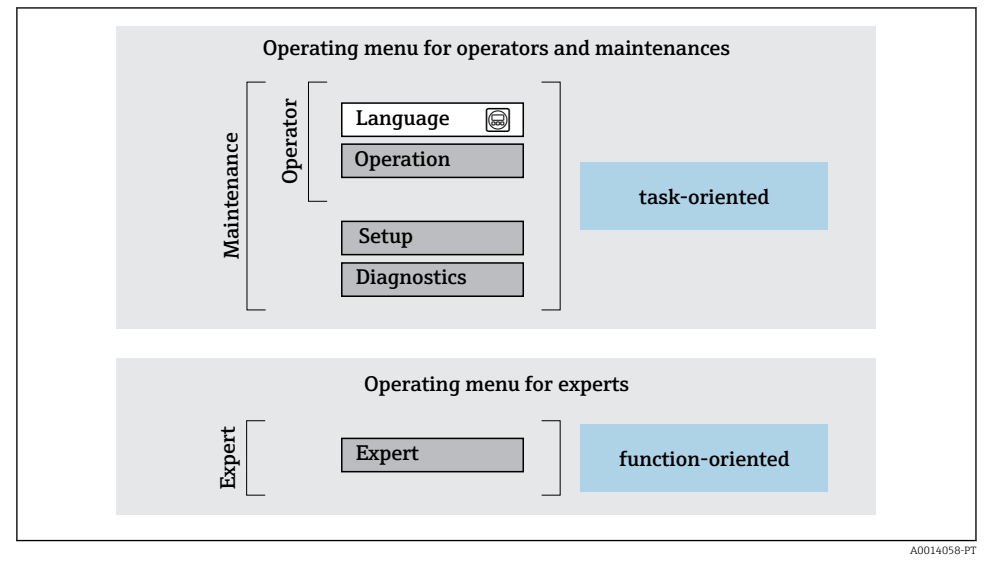

 *5 Estrutura esquemática do menu de operação*

### 6.2.2 Conceito de operação

As peças individuais do menu de operação são especificadas para certas funções de usuário (operador, manutenção etc.). Cada função de usuário contém tarefas típicas junto à vida útil do equipamento.

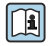

Para informações detalhadas sobre a filosofia de operação, consulte as Instruções de operação para o equipamento.

# <span id="page-33-0"></span>6.3 Acesso ao menu de operação através do display local

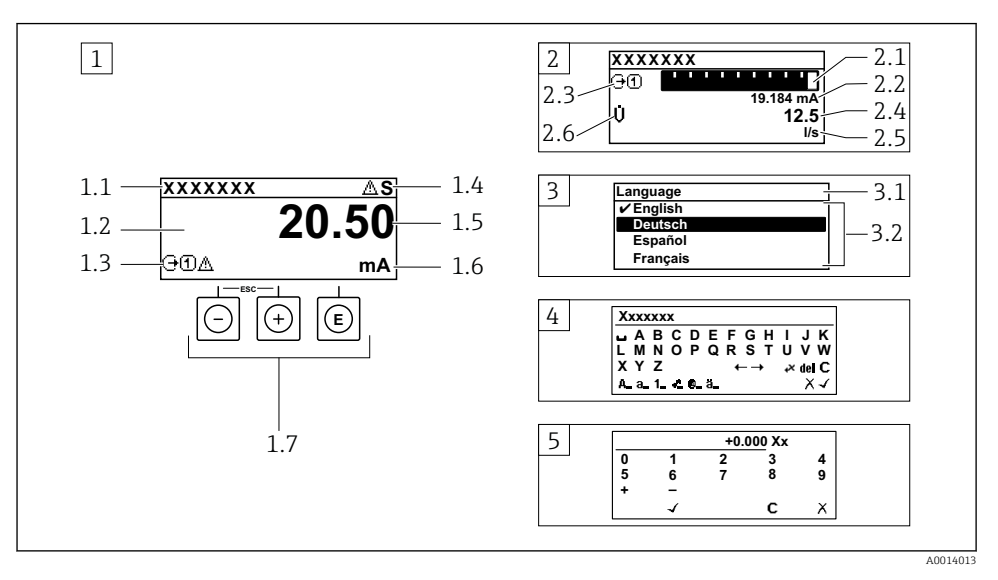

- *1 Display de operação com valor medido exibido como "1 valor, máx." (exemplo)*
- *1.1 Tag do equipamento*
- *1.2 Área de display para valores medidos (4 linhas)*
- *1.3 Símbolos explicativos para o valor medido: Tipo de valor medido, número do canal de medição, símbolo para comportamento de diagnóstico*
- *1.4 Área de status*
- *1.5 Valor medido*
- *1.6 Unidade para valor medido*
- *1.7 Elementos de operação*
- *2 Display operacional com valor medido exibido como "1 bar graph + 1 value" (exemplo)*
- *2.1 Display de gráfico de barras para valor medido 1*
- *2.2 Valor medido 1 com unidade*
- *2.3 Símbolos explicativos para o valor medido 1: tipo de valor medido, número do canal de medição*
- *2.4 Valor medido 2*
- *2.5 Unidade para valor medido 2*
- *2.6 Símbolos explicativos para o valor medido 2: tipo de valor medido, número do canal de medição 3 Visualização de navegação: lista de opções de um parâmetro*
- 
- *3.1 Caminho de navegação e área de status*
- *3.2 Área do display para navegação: designa o valor de parâmetro atual*
- *4 Visualização de edição: editor de texto com máscara de entrada*
- *5 Visualização de edição: editor numérico com máscara de entrada*

## 6.3.1 Display de operação

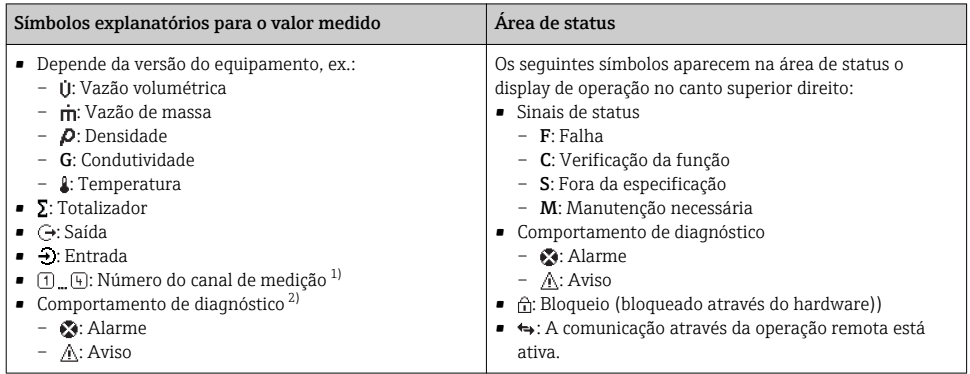

1) Caso haja mais de um canal para o mesmo tipo de variável medida (totalizador, saída, etc.).

2) Para um evento de diagnóstico que diga respeito à variável medida exibida.

# 6.3.2 Visualização de navegação

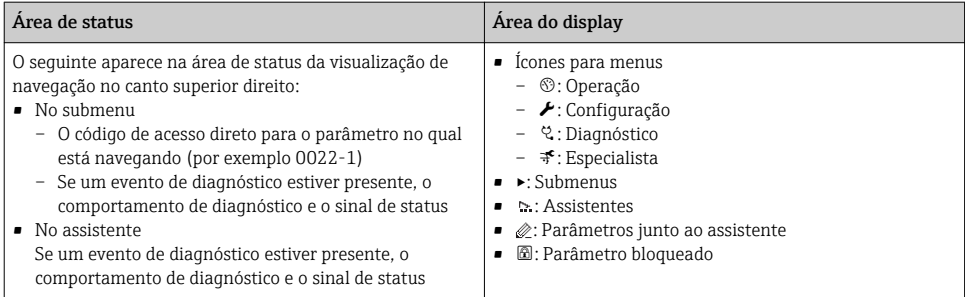

## 6.3.3 Visualização de edição

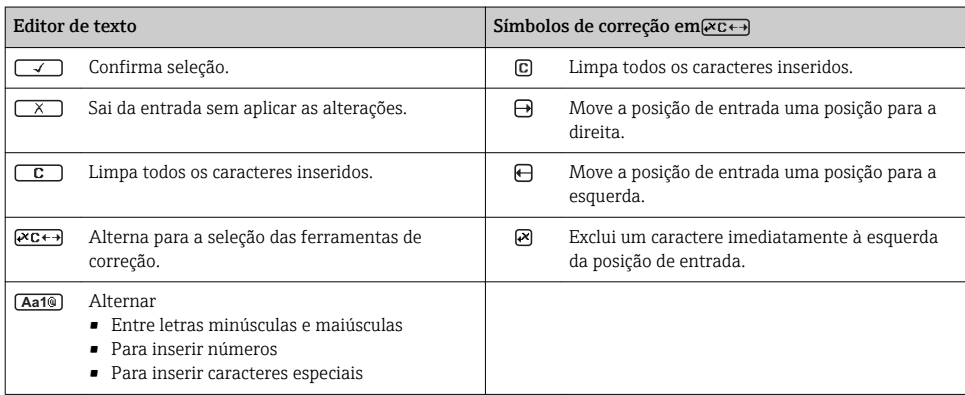

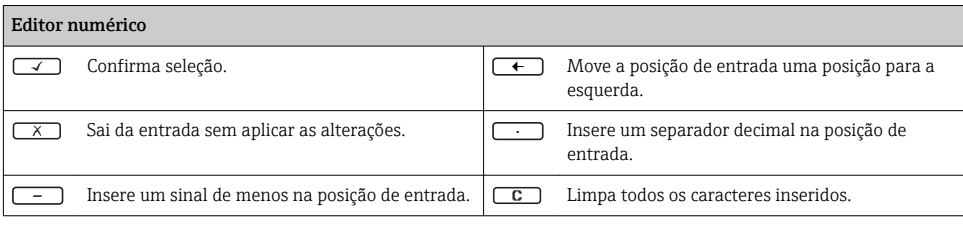

### 6.3.4 Elementos de operação

#### Teclas e significado

#### **Tecla Enter**

*Com um display de operação*

Pressione a tecla abre rapidamente o menu de operação.

*Em um menu, submenu*

- Pressionar a tecla:
	- Abre o menu, submenu ou o parâmetro selecionado.
	- Inicia o assistente.
	- Se o texto de ajuda estiver aberto: Fecha o texto de ajuda do parâmetro.
- Pressione a tecla para 2 s se um parâmetro: Se houver, abre o texto de ajuda para a função do parâmetro.

*Com um assistente:* Abre a visualização de edição do parâmetro.

*Com um editor de texto e numérico*

- Pressionar a tecla rapidamente: confirma sua seleção.
- Pressionar a tecla por 2 s: confirmar a entrada.

#### Tecla "menos"

- *Em um menu, submenu:* Move a barra de seleção para cima na lista de opções.
- *Com um assistente:* Confirma o valor de parâmetro e vai para o parâmetro anterior.
- *Com um editor de texto ou numérico:* Move a posição do cursor para a esquerda.

#### Tecla mais

- *Em um menu, submenu:* Move a barra de seleção para baixo na lista de opções.
- *Com um assistente:* Confirma o valor de parâmetro e vai para o próximo parâmetro.
- *Com um editor de texto ou numérico:* Move a posição do cursor para a direita.

#### $\circledR$ + $\circledR$  Combinação da tecla "Esc" (pressionar teclas simultaneamente)

*Em um menu, submenu*

- Pressionar a tecla:
	- Sai do nível de menu atual e vai para o próximo nível mais alto.
	- Se o texto de ajuda estiver aberto, fecha o texto de ajuda do parâmetro.
- Pressione a tecla para 2 s no caso de um parâmetro: Retornar para o display de operação ("posição inicial").

*Com um assistente:* Sai do assistente e vai para o próximo nível mais alto.

*Com um texto e editor numérico:* Fecha a visualização do editor sem aplicar alterações.

#### <span id="page-36-0"></span>Teclas e significado

#### $\circledcirc$  +  $\circledcirc$  Combinação da tecla Menos/Enter (pressionar teclas simultaneamente)

*Com um display de operação:*

• Se o teclado estiver bloqueado:

Pressionar a tecla por 3 s: desativa o bloqueio do teclado.

• Se o teclado não estiver ativado: Pressionar a tecla por 3 s: Abre o menu de contexto incluindo a opção para ativação do bloqueio do teclado.

#### 6.3.5 Mais informações

Para mais informações sobre os seguintes tópicos, consulte as Instruções de operação para o equipamento

- Chamada de texto de ajuda
- Funções de usuário e autorização de acesso relacionada
- Desabilitação da proteção contra gravação através do código de acesso
- Habilitação e desabilitação do bloqueio do teclado

# 6.4 Acesso ao menu de operação através da ferramenta de operação

O menu de operação também pode ser acessado através das ferramentas de operação FieldCare e DeviceCare. Consulte as instruções de operação para o equipamento .

# 6.5 Acesso ao menu de operação através do servidor Web

O menu de operação também pode ser acessado através do servidor Web. Consulte as instruções de operação para o equipamento .

# <span id="page-37-0"></span>7 Integração do sistema

# 7.1 Visão geral dos arquivos de descrição do equipamento (DD)

## 7.1.1 Dados da versão atual para o equipamento

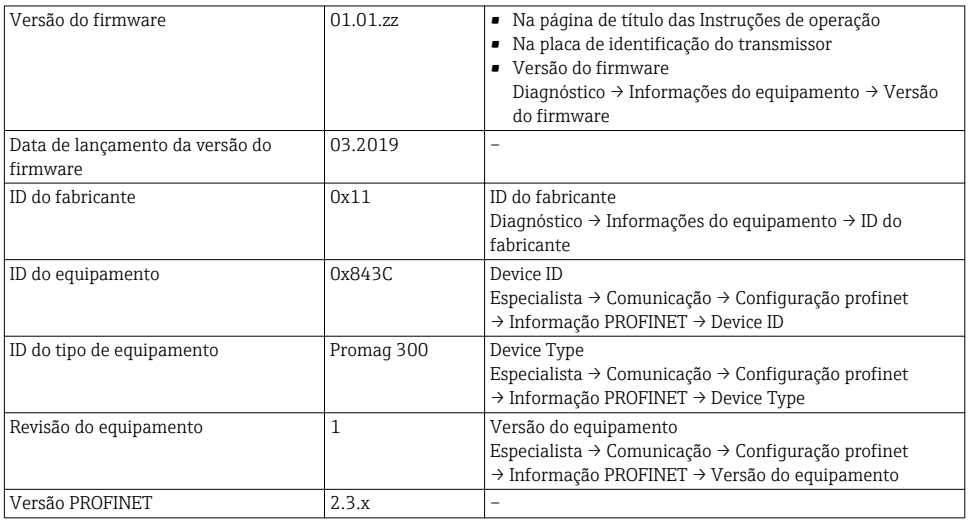

Para uma visão geral das diferentes versões de firmware para o equipamento

## 7.1.2 Ferramentas de operação

O arquivo de descrição do equipamento adequado para as ferramentas de operação individuais está listado abaixo, juntamente com a informação sobre onde o arquivo pode ser adquirido.

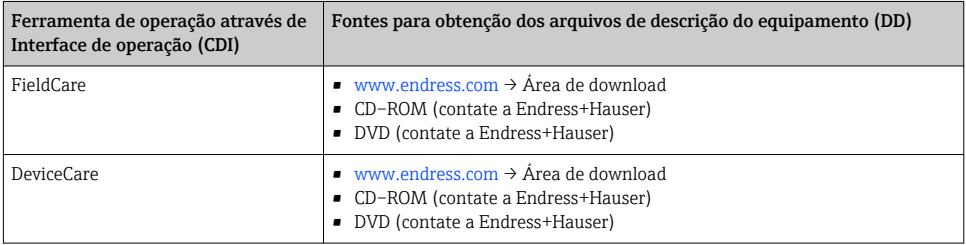

# 7.2 Arquivo de equipamento master (GSD)

A fim de integrar equipamentos de campo em um sistema de barramento, o sistema PROFINET necessita de uma descrição dos parâmetros do equipamento, tais como saída e entrada de dados, formato dos dados e volume de dados..

Esses dados estão disponíveis no arquivo master do equipamento (GSD) que é fornecido para o sistema de automação quando o sistema de comunicação é comissionado. Além disso, mapas

de bits do equipamento, que aparecem como ícones na estrutura de rede, também podem ser integrados.

O arquivo master do equipamento (GSD) está em formato XML e o arquivo é criado na linguagem de marcação GSDML.

## 7.2.1 Nome do arquivo do arquivo master do equipamento (GSD)

Exemplo de nome de um arquivo master do equipamento:

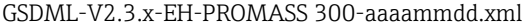

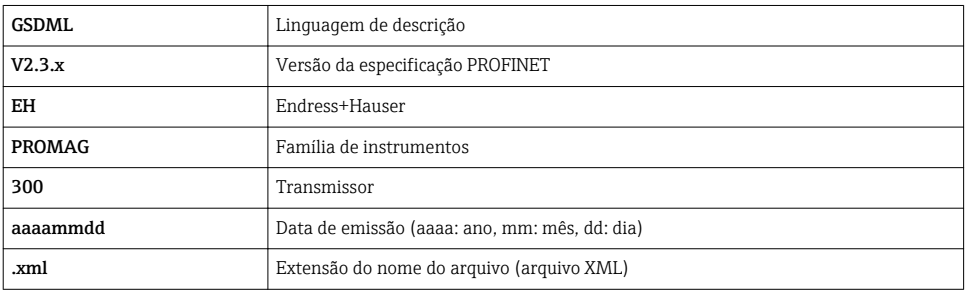

# <span id="page-39-0"></span>7.3 Dados de transmissão cíclicaPromag

## 7.3.1 Visão geral dos módulos

As tabelas seguintes mostram quais módulos estão disponíveis para o medidor para troca de dados cíclica. A troca de dados cíclica é executada com um sistema de automação.

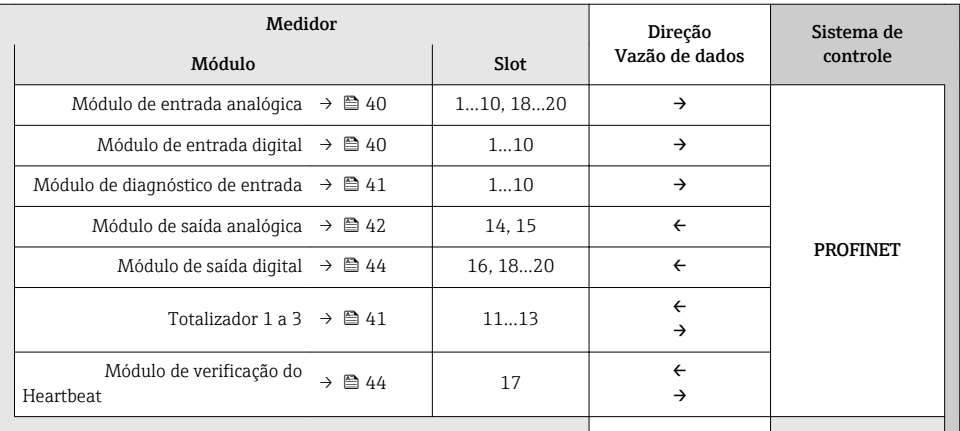

### 7.3.2 Descrição dos módulos

A estrutura de dados é descrita a partir da perspectiva do sistema de automação:

- Dados de entrada: São enviados a partir do medidor para o sistema de automação.
- Dados de saída: São enviados a partir do medidor para o medidor.

## Módulo de entrada analógica

Transmite variáveis de entrada do medidor ao sistema de automação.

*Seleção: variável de entrada*

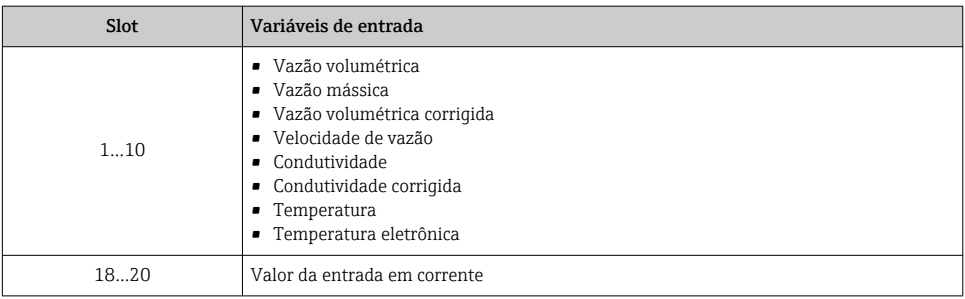

## Módulo de entrada discreta

Transmite valores de entrada discreta do medidor ao sistema de automação.

### <span id="page-40-0"></span>*Seleção: função do equipamento*

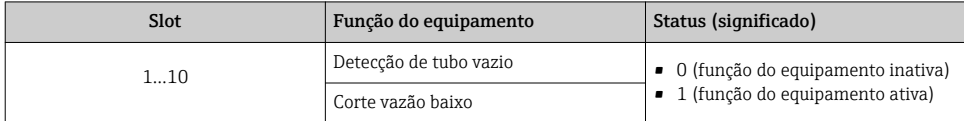

#### Módulo de diagnóstico de entrada

Transmite valores de entrada discreta (informação do diagnóstico) do medidor ao sistema de automação.

*Seleção: função do equipamento*

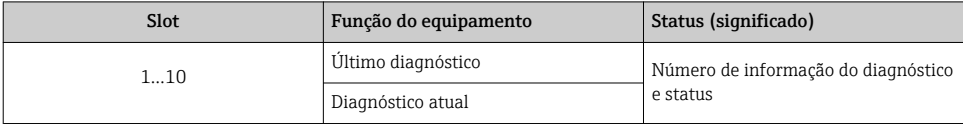

*Status*

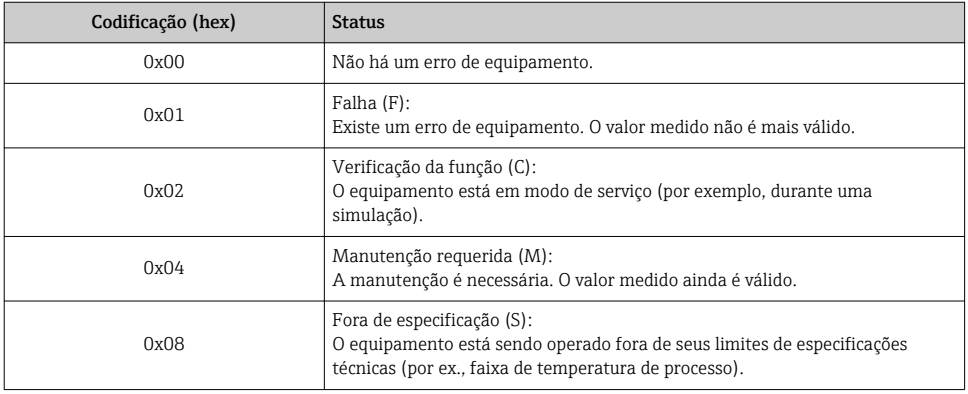

#### Módulo do totalizador

O módulo do totalizador consiste nos submódulos valor do totalizador, controle do totalizador e modo do totalizador.

### *Submódulo valor do totalizador*

Transmite o valor do transmissor do equipamento ao sistema de automação.

### <span id="page-41-0"></span>*Seleção: variável de entrada*

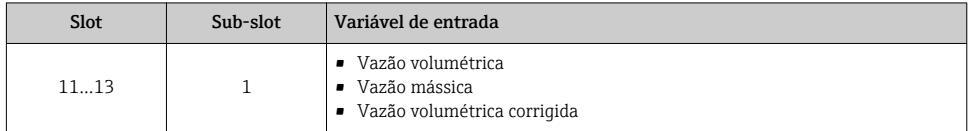

*Submódulo controle do totalizador*

Controla o totalizador através do sistema de automação.

*Seleção: controla o totalizador*

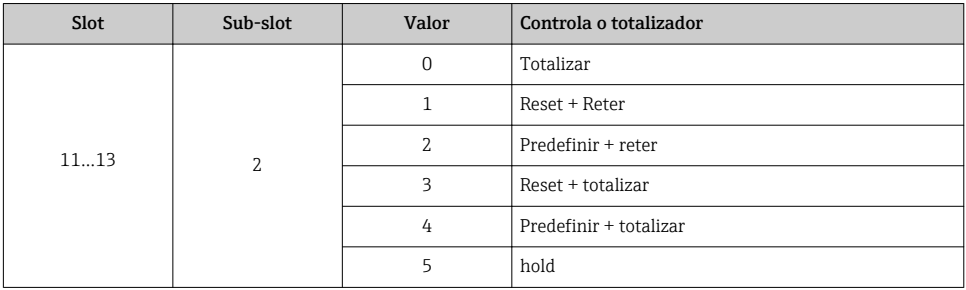

*Submódulo modo do totalizador*

Configura o totalizador através do sistema de automação.

*Seleção: configuração do totalizador*

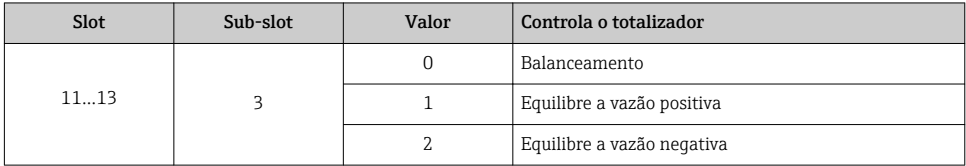

## Módulo de saída analógica

Transmite valores de compensação do sistema de automação ao medidor.

*Valores de compensação especificados*

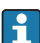

A configuração é executada através de : Especialista → Sensor → Compensação externa

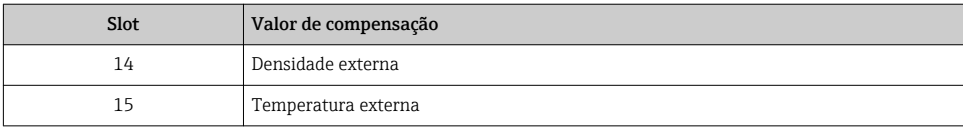

### *Unidades disponíveis*

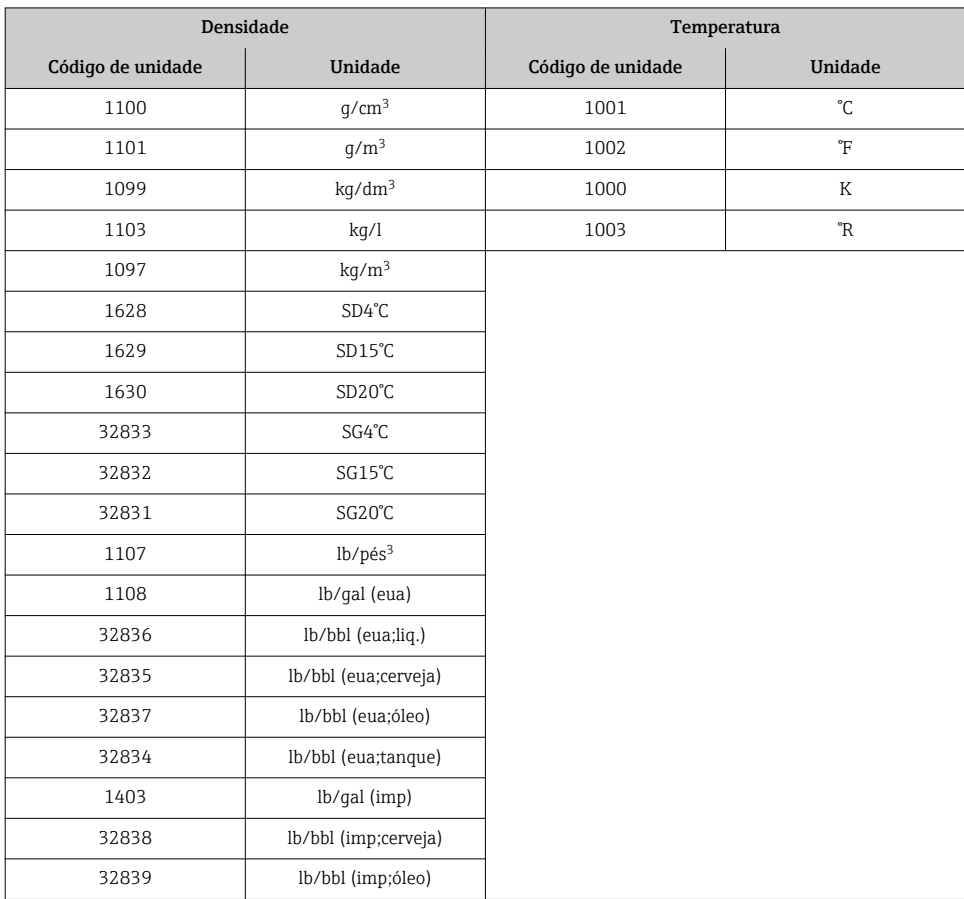

### *Modo de segurança*

Um modo de segurança pode ser definido para uso dos valores de compensação.

Se o status for GOOD ou UNCERTAIN, os valores de compensação transmitidos pelo sistema de automação são usados. Se o status for BAD, o modo de segurança é ativado para o uso de valores de compensação.

Os parâmetros estão disponíveis por valor de compensação para definir o modo de segurança: Especialista → Sensor → Compensação externa

### *Parâmetro Fail safe type*

- Opção de valor Fail safe: O valor definido no parâmetro de valor Fail safe é usado.
- Opção de valor fallback: O último valor válido é usado.
- Opção Off: O modo de segurança é desabilitado.

#### <span id="page-43-0"></span>*Fail safe value (parâmetro)*

Use este parâmetro para inserir o valor de compensação que é usado se a opção de valor Fail safe for selecionada no parâmetro Fail safe type.

## Módulo de saída discreta

Transmite valores de saída discreta do sistema de automação ao medidor.

*Funções especificadas do equipamento*

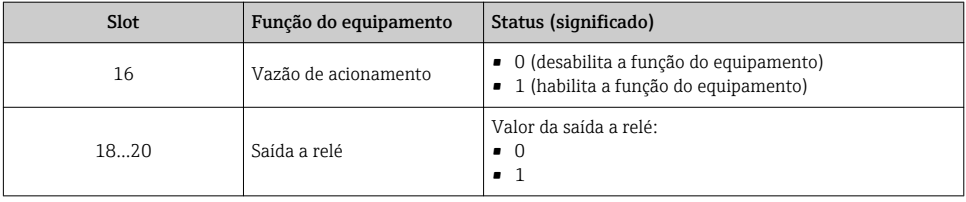

## Módulo de verificação do Heartbeat

Recebe valores de saída discreta do sistema de automação e transmite valores de entrada discreta do medidor ao sistema de automação.

O módulo Heartbeat Verification recebe dados de saída discreta do sistema de automação e transmite dados de entrada discreta do medidor ao sistema de automação.

O valor de saída discreta é fornecido pelo sistema de automação de modo a iniciar Heartbeat Verification. O valor de entrada discreta é descrito no primeiro byte. O segundo byte contém a informação de status pertencente ao valor de entrada.

O valor de entrada discreta é usado pelo medidor para transmitir o status das funções do equipamento Heartbeat Verification ao sistema de automação. O módulo transmite ciclicamente o valor de entrada discreta, juntamente com o status, para o sistema de automação. O valor de entrada discreta é descrito no primeiro byte. O segundo byte contém a informação de status pertencente ao valor de entrada.

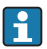

Somente disponível com o pacote de aplicação "Heartbeat Verification".

*Funções especificadas do equipamento*

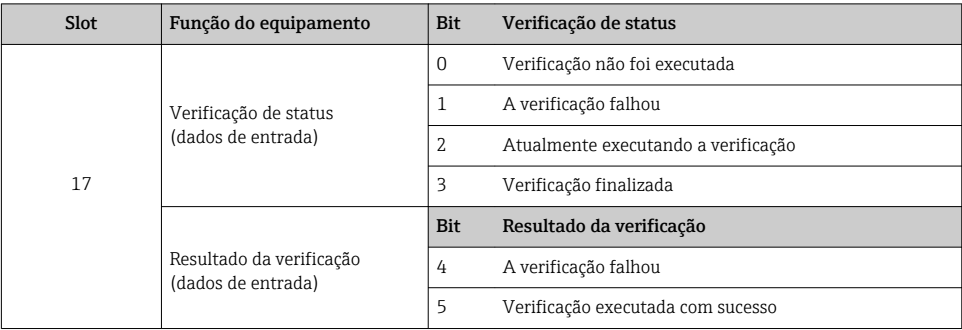

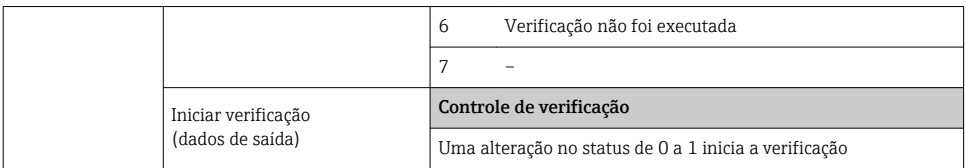

### 7.3.3 Codificação de status

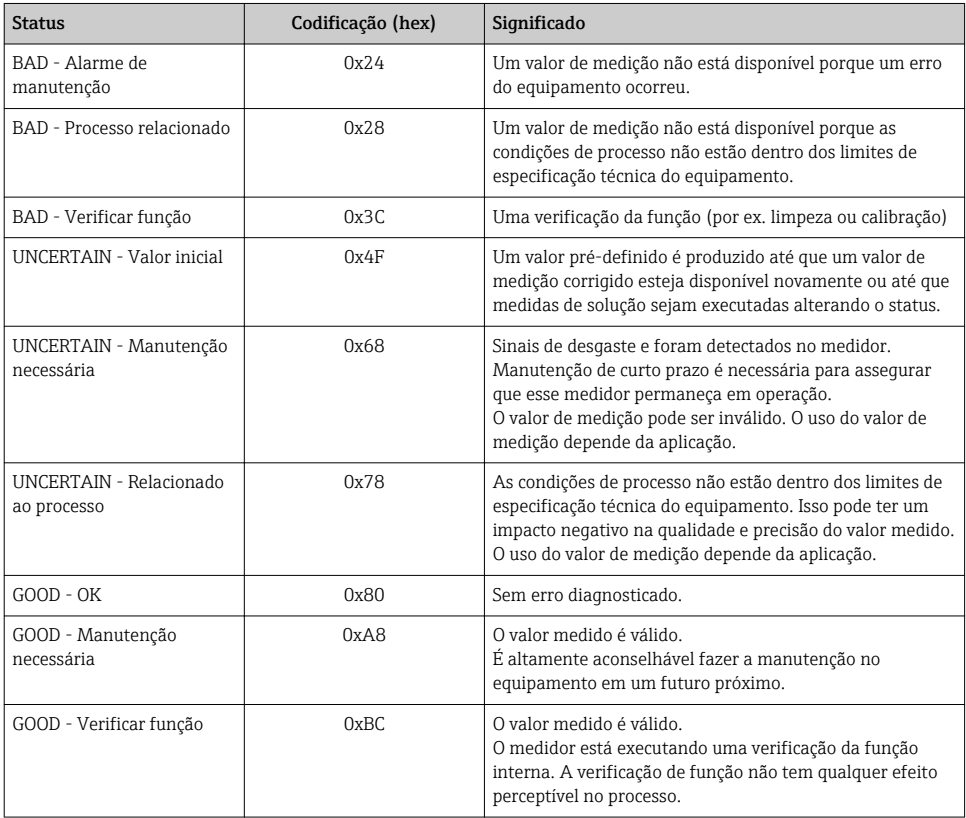

## 7.3.4 Ajuste de fábrica

Os slots já estão especificados no sistema de automação para comissionamento inicial.

## Slots especificados

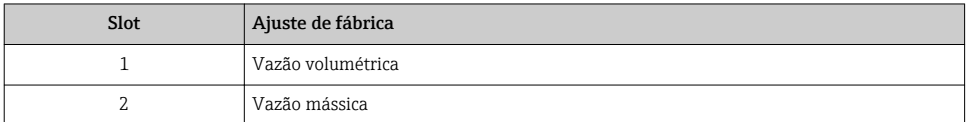

<span id="page-45-0"></span>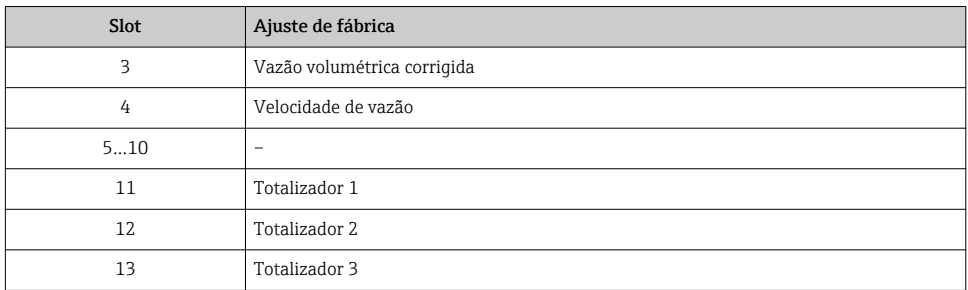

# 7.3.5 Configuração de inicialização

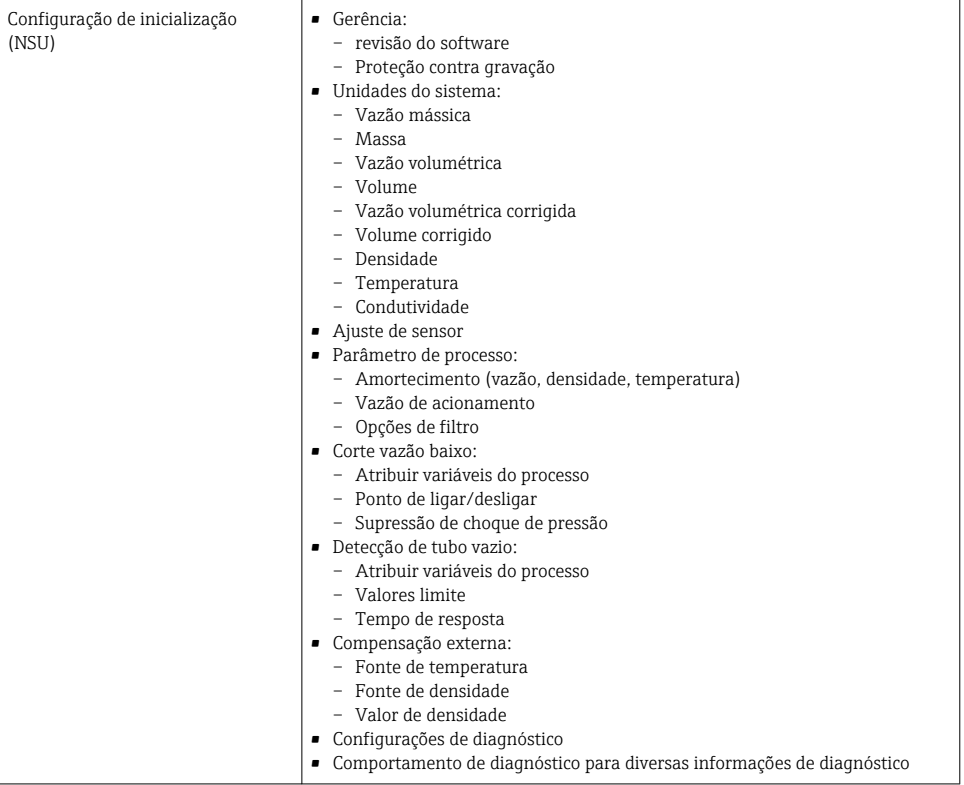

# <span id="page-46-0"></span>8 Comissionamento

# 8.1 Verificação da função

Antes do comissionamento do medidor:

- ‣ Certifique-se de que as verificações da pós-instalação e pós-conexão tenham sido executadas.
- "Verificação pós-instalação" checklist  $\rightarrow$   $\blacksquare$  13
- "Verificação pós-conexão" checklist[→ 31](#page-30-0)

# 8.2 Configuração do idioma de operação

Ajuste de fábrica: inglês ou solicitado com o idioma local

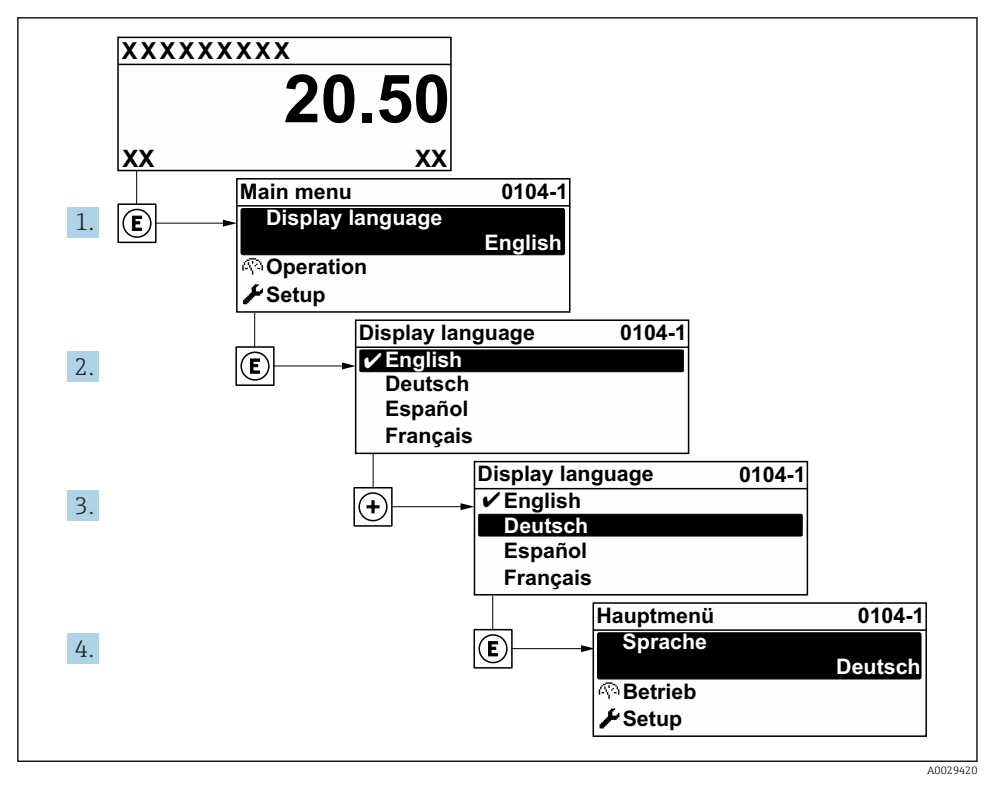

 *6 Uso do display local como exemplo*

# <span id="page-47-0"></span>8.3 Configuração do medidor

A menu Configuração com seus submenus e assistentes guiados é utilizada para o comissionamento rápido do equipamento. Eles contêm todos os parâmetros necessários para a configuração, assim como para medição ou comunicação.

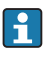

Dependendo da versão do equipamento, nem todos os submenus e parâmetros estão disponíveis. A seleção pode variar, dependendo do código do pedido.

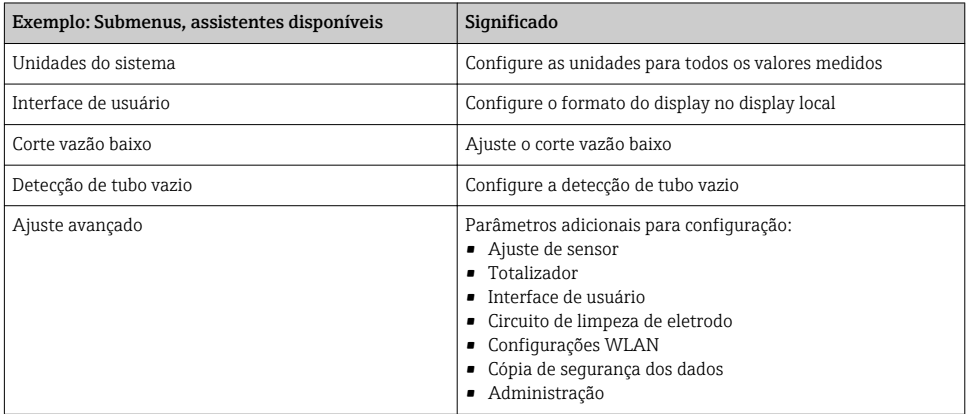

# 8.4 Proteção das configurações contra acesso não autorizado

As opções contra gravação a seguir existem para proteção da configuração do medidor contra modificação acidental:

- Proteger o acesso aos parâmetros através do código de acesso
- Proteger o acesso à operação local através do bloqueio de teclas
- Proteger o acesso ao equipamento de medição através de um interruptor de proteção contra gravação
- Proteger o acesso aos parâmetros através da configuração de inicialização $\rightarrow$   $\cong$  46

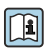

Para informações detalhadas sobre proteção das configurações contra acesso não autorizado, consulte as Instruções de operação para o equipamento.

# <span id="page-48-0"></span>9 Informações de diagnóstico

Os erros detectados pelo sistema de auto-monitoramento do medidor são exibidos como mensagem de diagnóstico, alternando com o display de operação. A mensagem sobre medidas de correção pode ser chamada a partir da mensagem de diagnóstico e contém informações importantes sobre o erro.

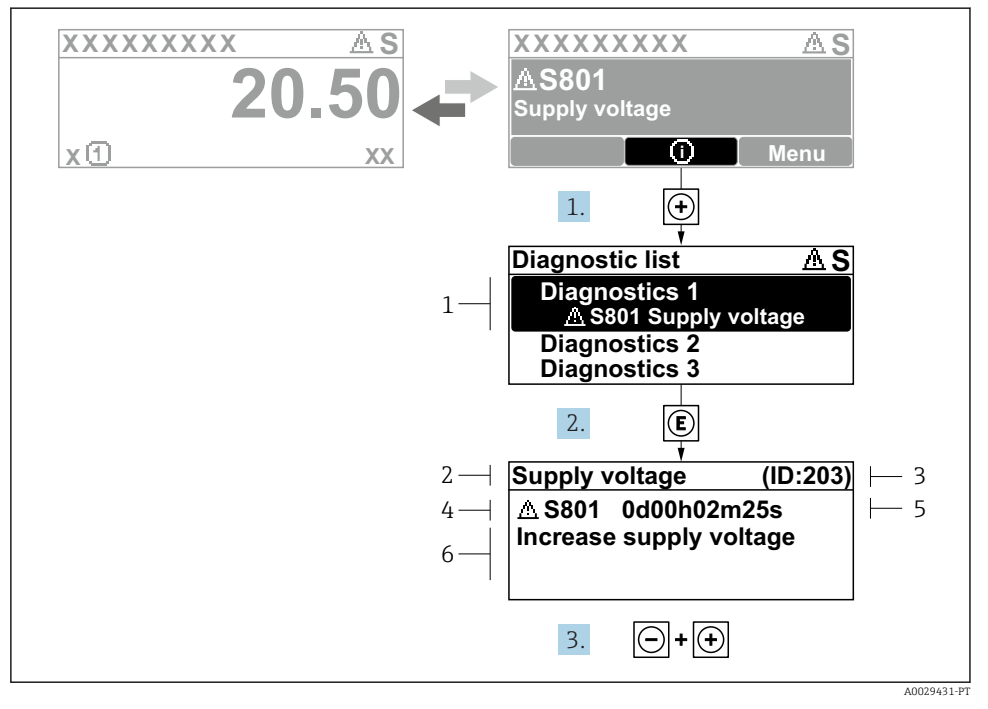

#### *7 Mensagem para medidas corretivas*

- *1 Informações de diagnóstico*
- *2 Texto curto*
- *3 Identificação do Serviço*
- *4 Comportamento de diagnóstico com código de diagnóstico*
- *5 Horário da ocorrência da operação*
- *6 Medidas corretivas*
- 1. O usuário está na mensagem de diagnóstico. Pressione  $\boxplus$  (símbolo  $\textcircled{1}$ ).
	- A submenu Lista de diagnóstico é aberta.
- 2. Selecione o evento de diagnóstico com  $\boxplus$  ou  $\boxminus$  e pressione  $\boxplus$ .
	- $\rightarrow$  Abre a mensagem sobre medidas corretivas.
- 3. Pressione  $\Box$  +  $\Box$  simultaneamente.
	- A mensagem sobre medidas corretivas fecha.

www.addresses.endress.com

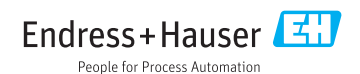